# **MANUAL DE USUARIOS SIBEN POSGRADOS**

**JULIO 2017**

#### Introducción

La Dirección de Políticas para el Sistema de Profesionales de la Educación (DPSPE) tiene la función de regular los posgrados para la formación de profesionales de la educación.

En octubre del 2009, se implementó el SIBEN- Posgrados, que pretende compilar la información de programas, profesores y alumnos de posgrados en formación docente.

Uno de los principales beneficios que se busca obtener a través del SIBEN Posgrados, es poder contar con información confiable y actualizada que pueda ser útil en la toma de decisiones. Ya que por medio de dicho sistema se captará información de las diferentes instituciones que imparten posgrados para profesionales de la educación.

En el SIBEN Posgrados los usuarios se encargaran de capturar y actualizar la información que corresponda a su institución como por ejemplo:

- Posgrados que imparte.
- Las generaciones de cada uno de los posgrados (en caso de que aplique).
- Las autorizaciones que tenga cada posgrado.
- Los alumnos y docentes de los posgrados.

# Requerimientos para el uso del SIBEN Posgrados

Para poder utilizar el SIBEN Posgrados se debe de contar con una conexión a internet, y cualquiera de los siguientes navegadores:

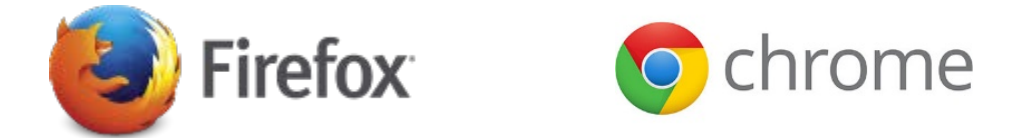

# Recomendaciones Generales

- Si es el encargado estatal de posgrados, cuando inicie el periodo de captura para el SIBEN Posgrados debe de activar a los supervisores de las escuelas de su entidad, ya que si no lo hace no se podrá iniciar con la captura de la información.
- Los que tengan asignadas la función de supervisor de la escuela, el siguiente paso el agregar los posgrados que imparte la escuela, así como también las generación y autorizaciones del posgrado, posteriormente se activa al capturista de la escuela. Los supervisores de las escuelas van a poder corregir determinada información tanto de alumnos como docentes en caso que esta tenga algún error.
- Los capturistas de las escuelas tiene como función dar de alta de forma correcta todos los datos de alumnos y docentes de posgrado.
- Si la escuela a la que pertenece imparte posgrados y no está contemplada en el padrón de instituciones, comunicarse con la dirección de posgrados para que dicha institución sea dada de alta en el padrón.
- Antes de finalizar la captura debe de verificar que la información sea correcta y este completa.
- Los mensajes que aparecen en color rojo indican que ha ocurrido un error a la hora de ingresar o procesar la información, es por ello que debe leerlos cuidadosamente ya que muestran cual es problema.

#### Niveles de Usuario

Especifica lo que cada uno de los perfiles de usuario puede hacer a través del sistema, es por ello que cada perfil tiene permitido realizar determinadas funciones.

Los niveles de usuario con los que cuenta el SIBEN Posgrados son los siguientes:

- **1. SUPERVISOR ESTATAL:** La principal tarea de este perfil es activar a los supervisores de las escuelas, tiene la opción de poder ver los posgrados y las autorizaciones con las que cuenta dicho programa.
- **2. SUPERVISOR ESCUELA:** Entre las principales actividades que desempeña este perfil es activar a los capturistas, dar de alta los posgrados que se imparten en la institución, las generaciones y autorizaciones del posgrado.
- **3. CAPTURISTA:** Es el encargado de ingresar la información de alumnos y docentes, una vez que el supervisor de la escuela ha ingresado los posgrados que se imparten en la institución.

A cada uno de los usuarios que interactúan con el sistema se le otorgará una cuenta de usuario y contraseña para poder realizar sus actividades. Es importante resaltar que las contraseñas son sensibles a mayúsculas y minúsculas, es decir deben ser escritas tal y como se les asignen.

# Funciones del Enlace Estatal

El encale estatal una vez iniciado el periodo de captura tendrá que activar a los supervisores de las escuelas que pertenezcan a su entidad, para ello deberá entrar con su cuenta de usuario y contraseña a la página del SIBEN (http://www.siben.sep.gob.mx/) como se muestra en las siguientes imágenes:

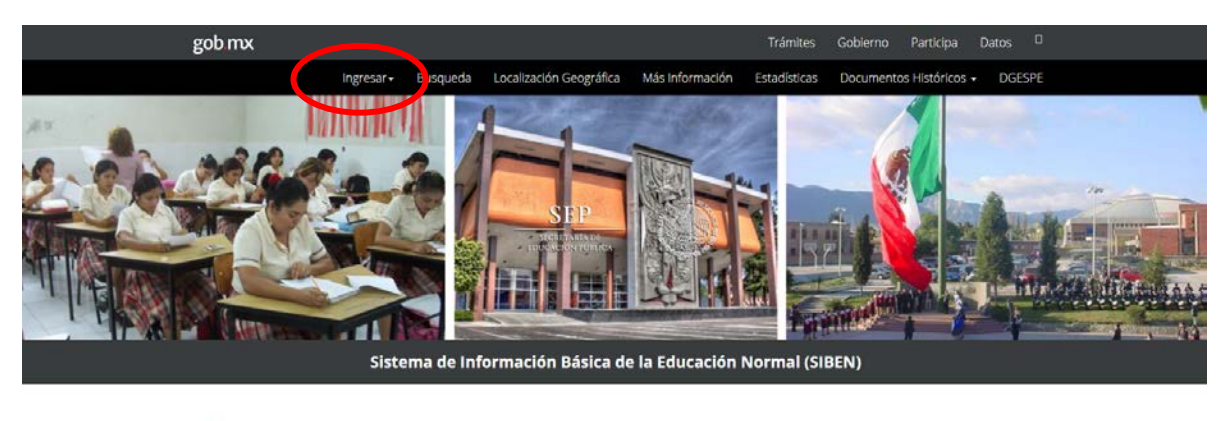

#### Avisos

Les informamos que la captura de SIBEN LICENCIATURAS para los semestres pares modalidad mixta y SIBEN POSGRADOS será del día 3 al 28 de julio del 2017.

· Estimados usuarios:

número directo no está disconible: Para comunicarse llamen al conmutador (0155 3601 7500) y marquen la

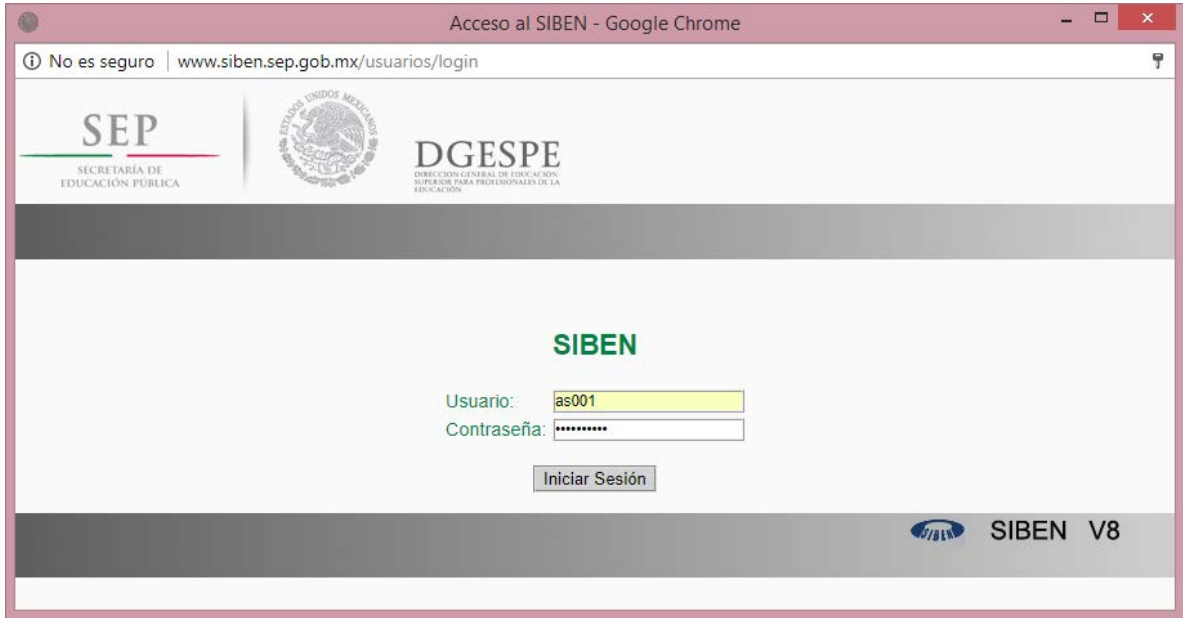

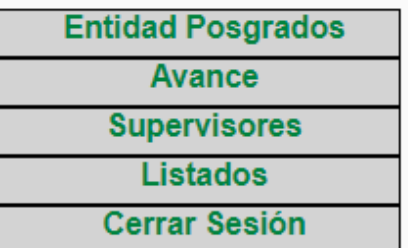

•**Entidad Posgrados:** En esta opción el enlace estatal podrá ver un listado de las escuelas que imparten posgrados en su entidad y podrá ver que posgrados son y cuáles son las autorizaciones con las que cuenta.

•**Avance:** En esta opción el encargado de la entidad puede ver que escuelas ya iniciaron con la captura,

cuántos alumnos y docentes ya han sido registrados.

- **Supervisores:** En esta sección se activa a los supervisores de las escuelas y podrá corregir o cambiar el nombre en caso de ser necesario.
- **Listados:** Aquí se muestra los listados (Listado Alumnos, Listados Docentes, Docentes por Posgrado) de la escuela que sea seleccionada.
- **Cerrar Sesión:** Por último se cierra la sesión del enlace.

En seguida se muestran los ejemplos de cada una de las opciones con las que cuenta el encargado estatal:

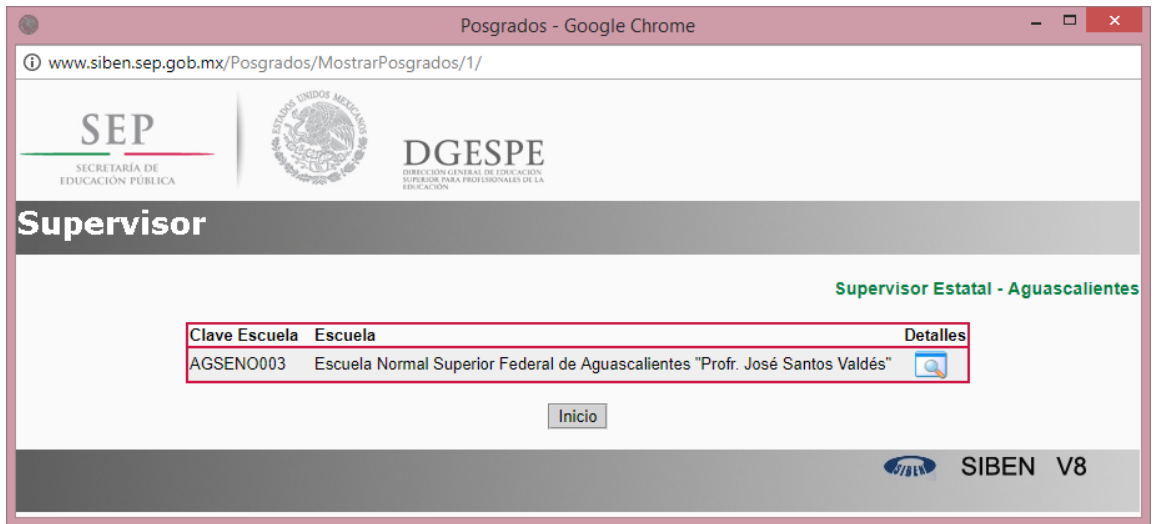

1. **Entidad Posgrados:** Listado de escuelas que imparten posgrados en la entidad.

Si da clic en el icono podrá ver la información de la escuela y los posgrados que imparte.

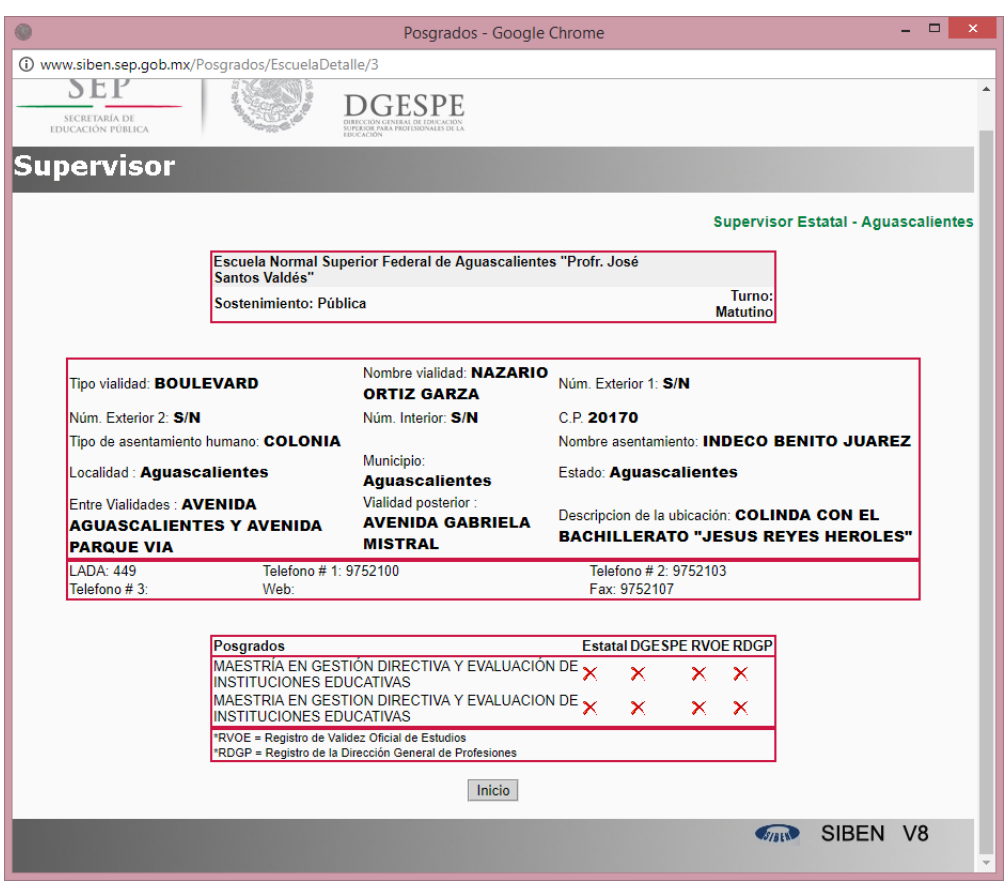

2. **Avance:** Muestra un conteo de alumnos y docentes que las escuelas de la entidad han ingresado en el sistema.

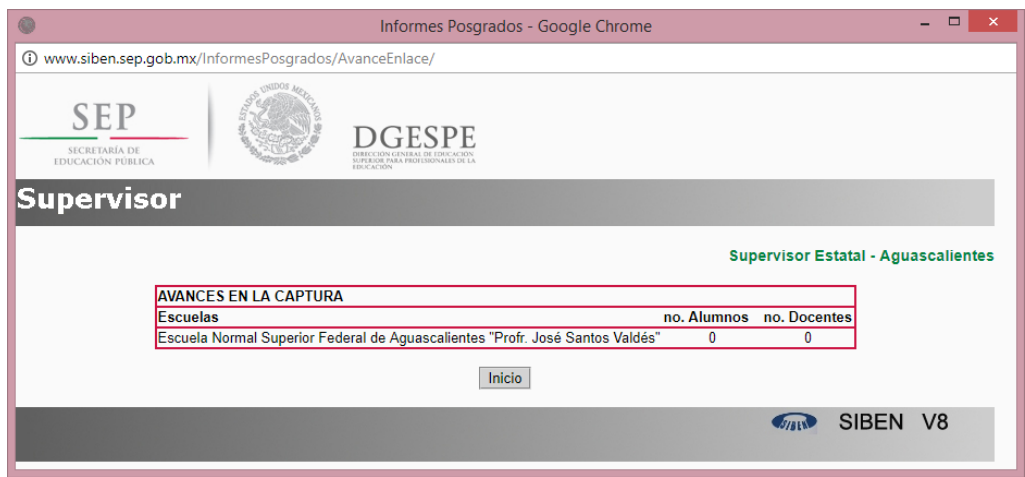

3. **Supervisores:** Se muestra una lista de los supervisores de las diferentes instituciones que hay en la entidad. Para activar a un supervisor de la escuela solo tiene que dar clic al botón que dice Activar.

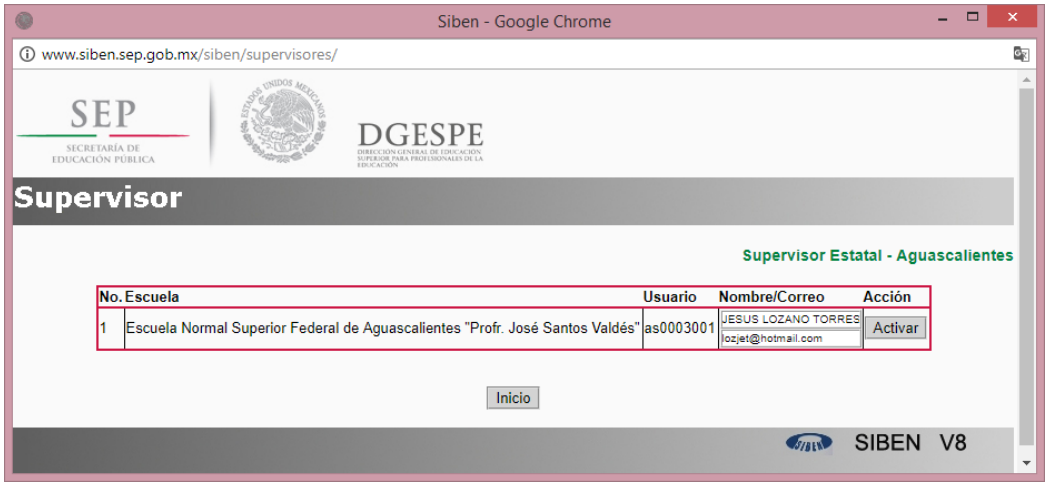

4. **Listados:** De la lista de escuelas seleccionar una para ver los listados de alumnos, docentes, etc.

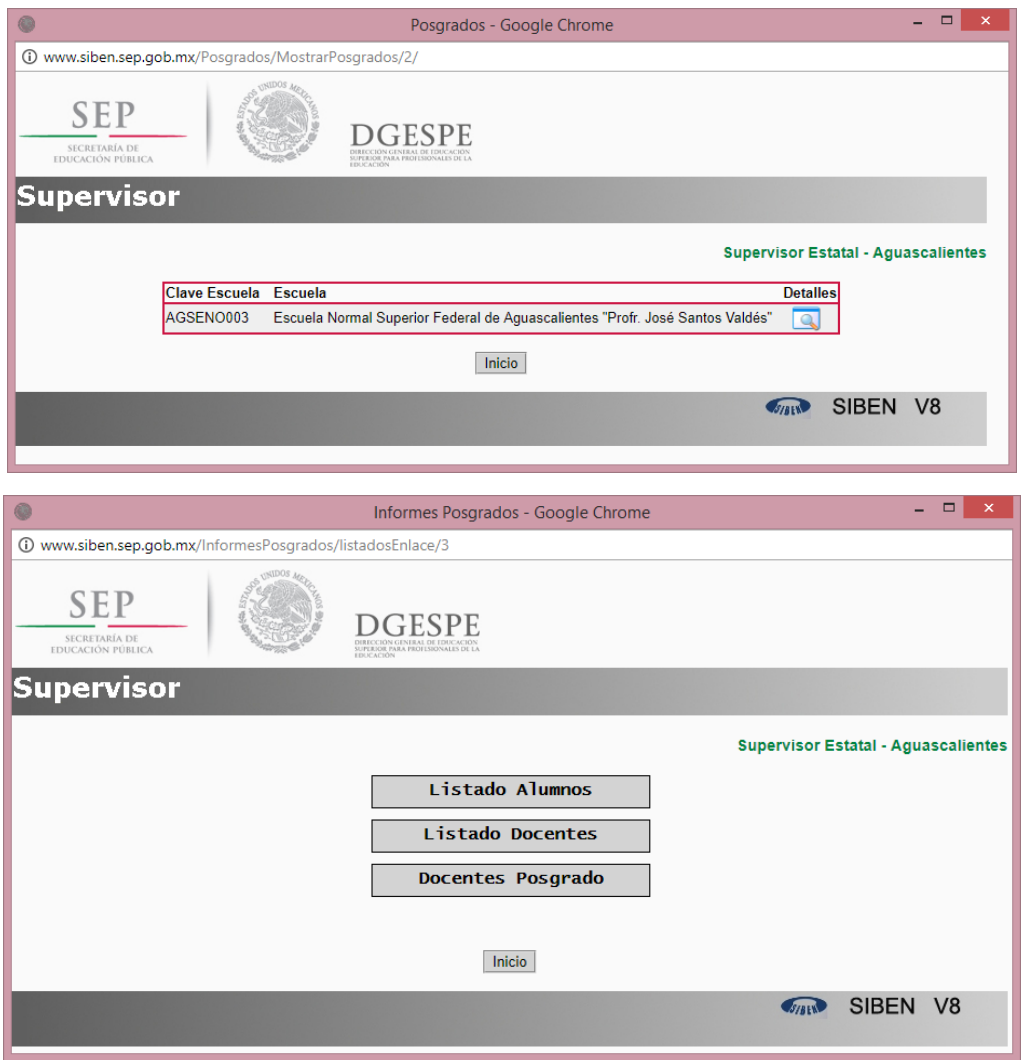

## Funciones del Supervisor de la Escuela

Para poder ingresar como supervisor de escuela ingrese con su cuenta de usuario y contraseña.

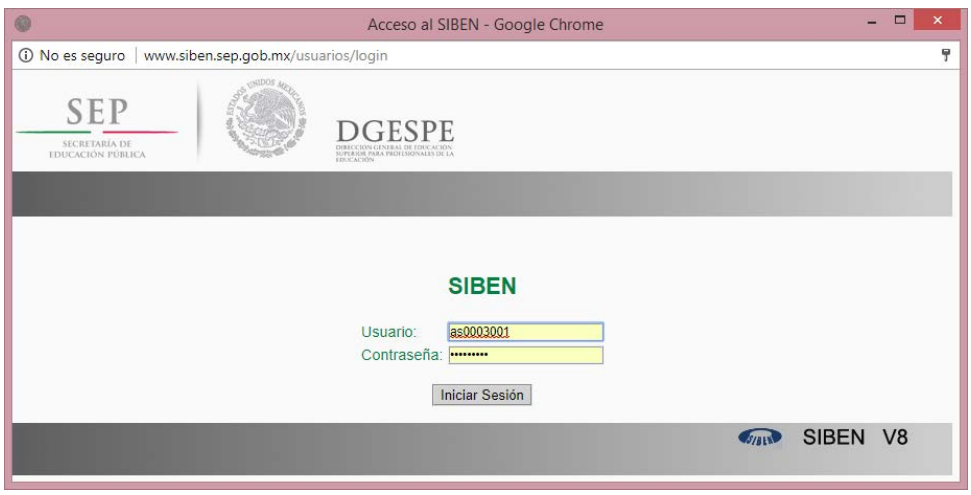

Cuando de supervisor de la escuela ya ha ingresado a la SIBEN Posgrados le aparece un menú con las siguientes opciones:

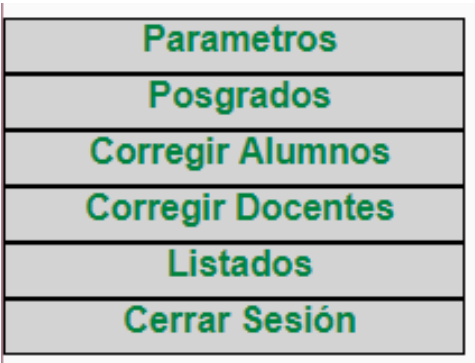

• **Parámetros:** En esta sección el supervisor debe de activar al capturista de la escuela. En esta misma opción el supervisor finalizará la captura cuando ya se haya terminado ingresar la información de manera correcta.

• **Posgrados:** El supervisor de la escuela debe dar de alta los posgrados que se imparten en su escuela, las generaciones y autorizaciones con las que cuente el posgrado.

- **Corregir Alumnos y Corregir Docentes:** En estas opciones se pueden realizar correcciones en la información en caso de ser necesario tanto para docentes como alumnos.
- **Listados:** Los supervisores pueden ver el avance de la captura de su institución, así como los listados de docentes y alumnos.

**Parámetros:** Se muestran las opciones de activar al capturista, editar domicilio y finalizar la captura, es importante recalcar que antes de iniciar el proceso de captura, el supervisor debe de activar sus capturistas y podrá corregir o cambiar el nombre según corresponda.

Para poder llevar a cabo la actividad antes mencionada debe de dar clic en el botón que dice **Activar a capturista.** Cuando la captura ya se haya concluido de manera correcta el supervisor debe dar clic en el botón de Finalizar captura.

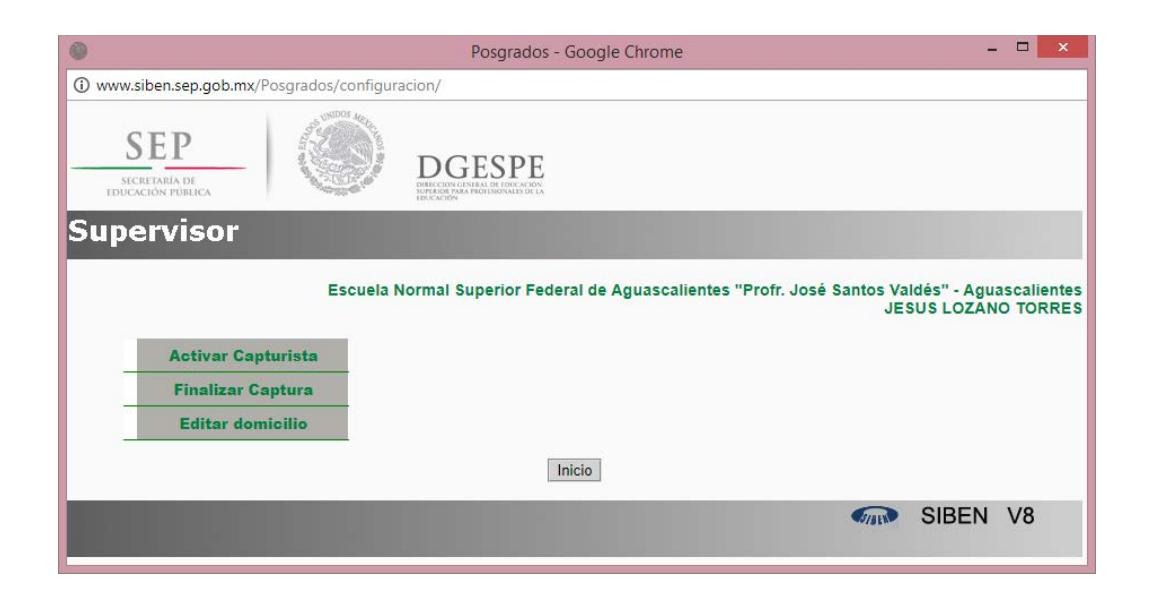

El supervisor puede corregir o cambiar el nombre del capturista, una vez realizada dicha acción dar clic en activar para que el capturista pueda ingresar con su cuenta de usuario y contraseña al sistema.

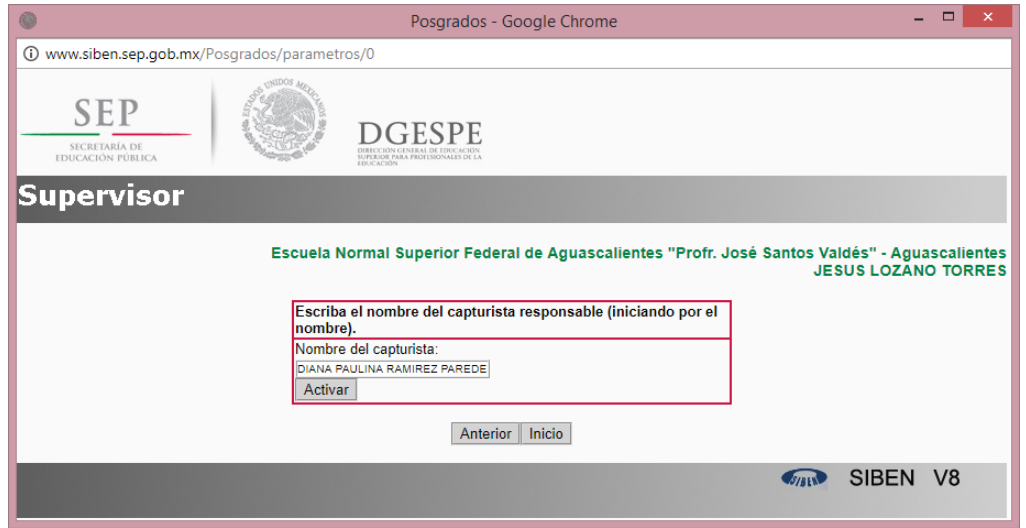

**Posgrados:** En la sección posgrados se muestra las opciones de Agregar Posgrado, Agregar Generaciones, Agregar Autorizaciones, Escuela Información.

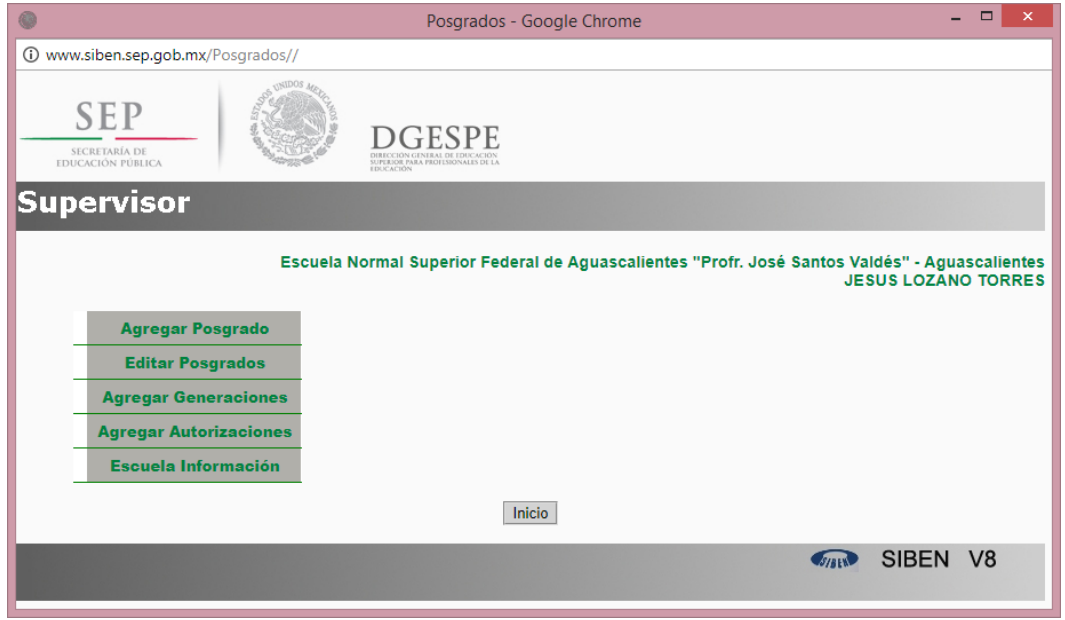

 **Agregar Posgrado:** Para poder ingresar los posgrados de la escuela dar clic en la opción agregar posgrado y aparece un formulario pidiendo información del posgrado una vez lleno dar clic en el botón Guardar, como lo muestra la siguiente imagen:

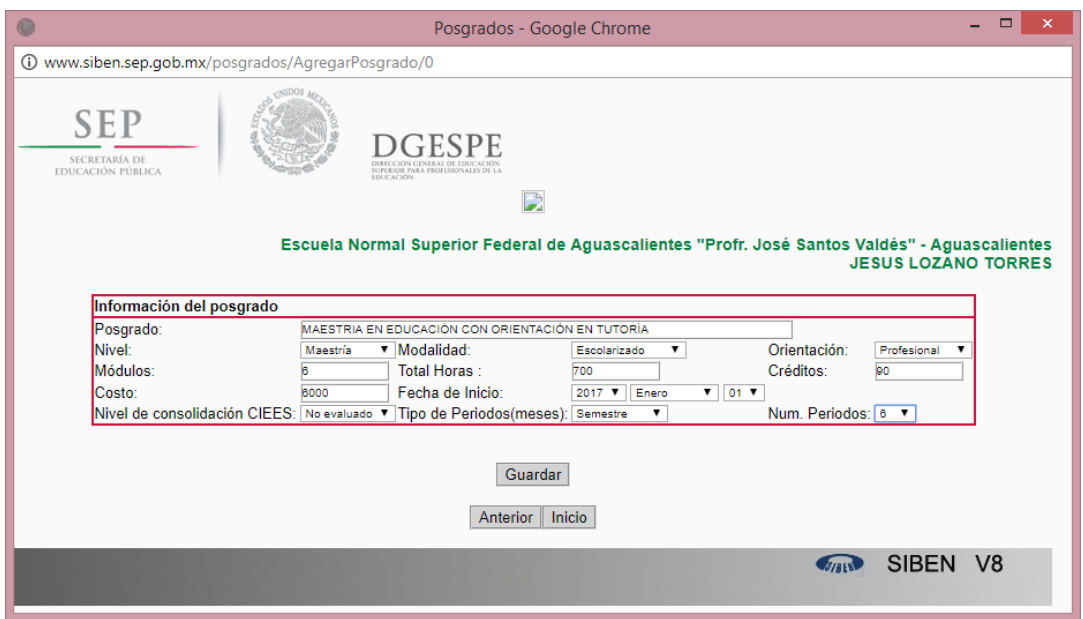

Una vez que la información ha sido guardada, aparece un formulario en donde les pide que ingrese las autorizaciones con las que cuenta el posgrado, como se muestra en la siguiente imagen. Deje esta **parte pendiente por el momento ya que es necesario dar de alta primero las generaciones autorizadas del posgrado**, dé clic en INICIO.

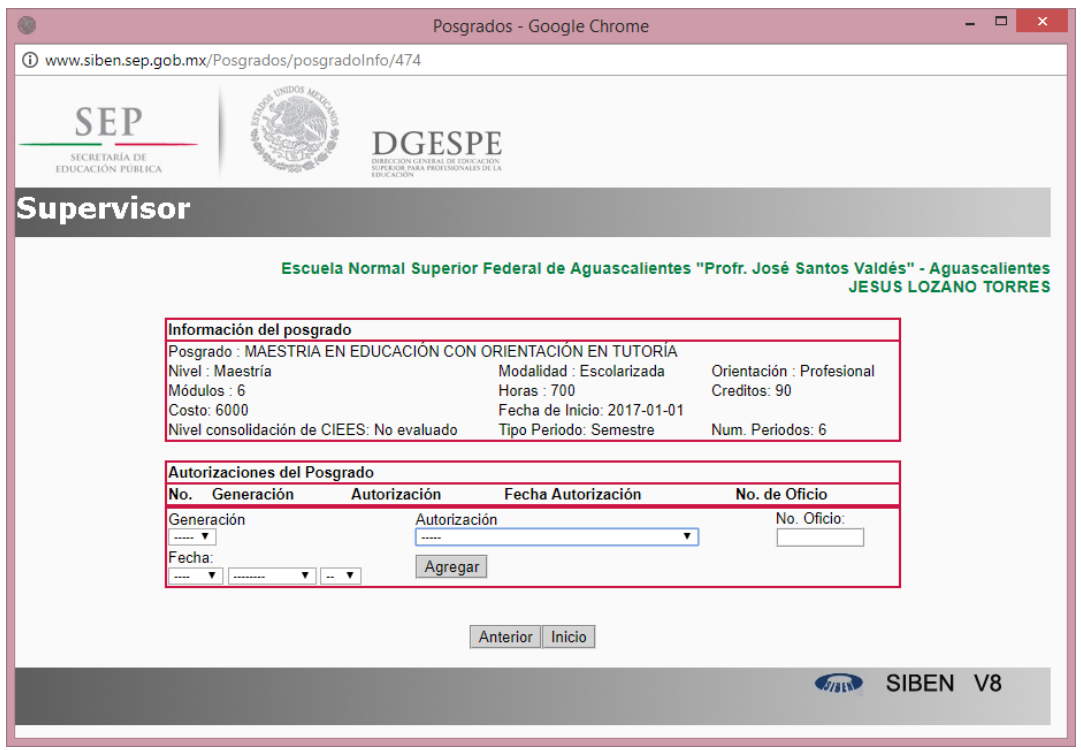

**Agregar Generaciones:** Aparece una lista de los posgrados que se imparten en la institución, para agregar una generación dar clic en la siguiente imagen

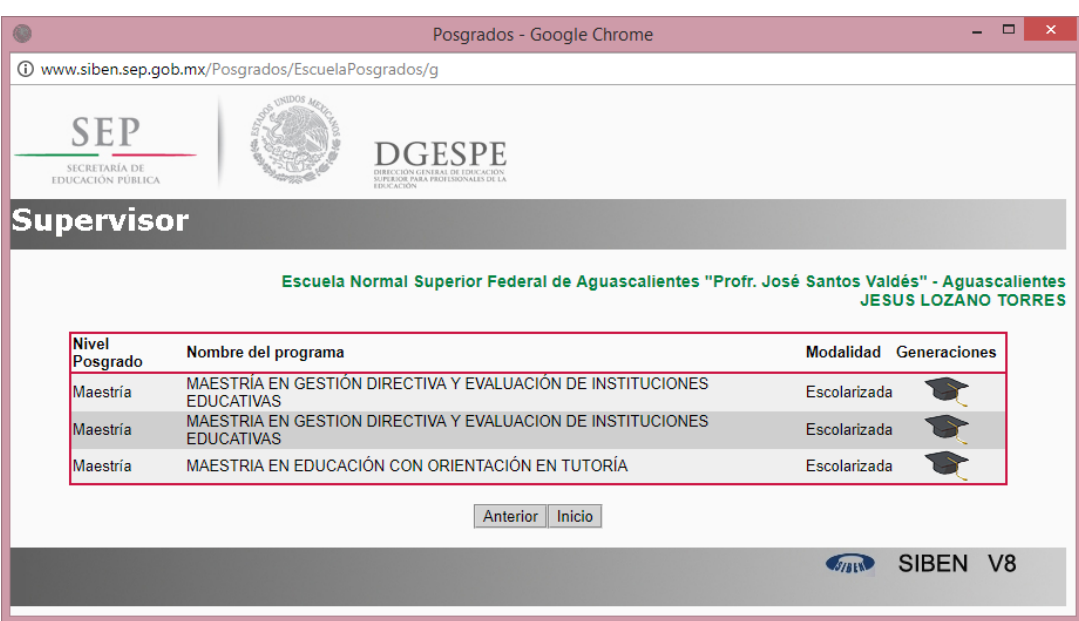

Para las generaciones que están en curso apare un botón de Editar para que puedan completar la información cuando la generación concluya sus estudios, para las que ya están concluidas aparece un círculo rojo que les permitirá eliminarlas.

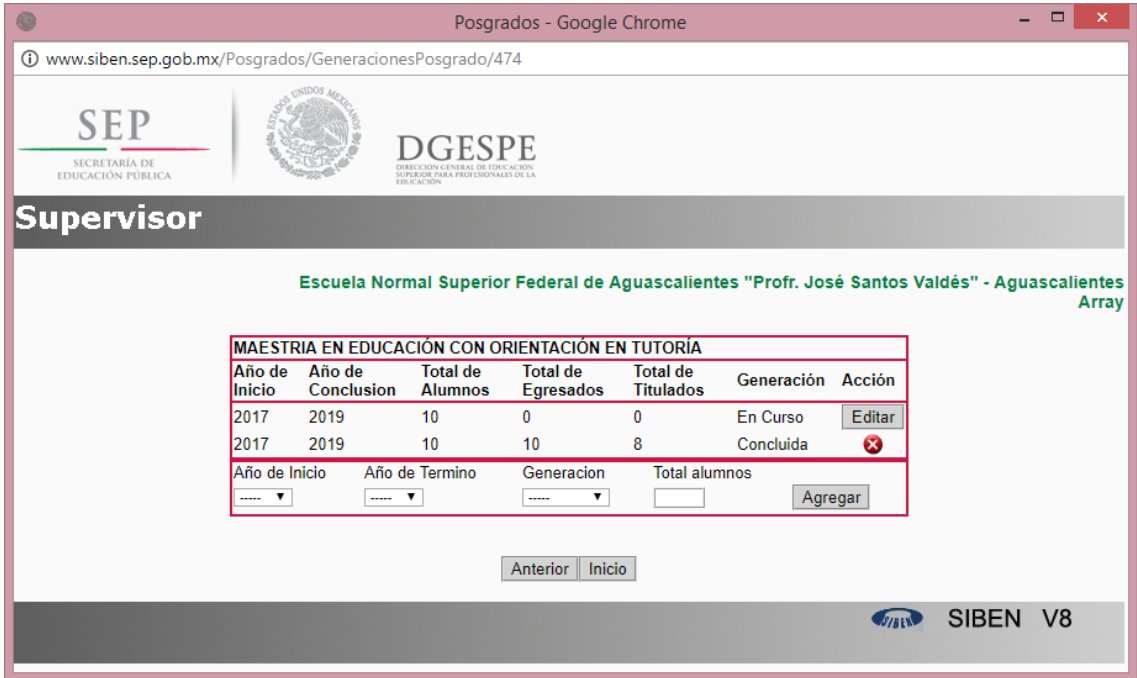

**AUTORIZACIONES:** Muestra la lista de posgrados que imparte la escuela, en esta sección podrá agregar autorizaciones. Para agregar autorizaciones algún posgrado dar clic en la siguiente figura  $\sqrt{\phantom{a}}$ 

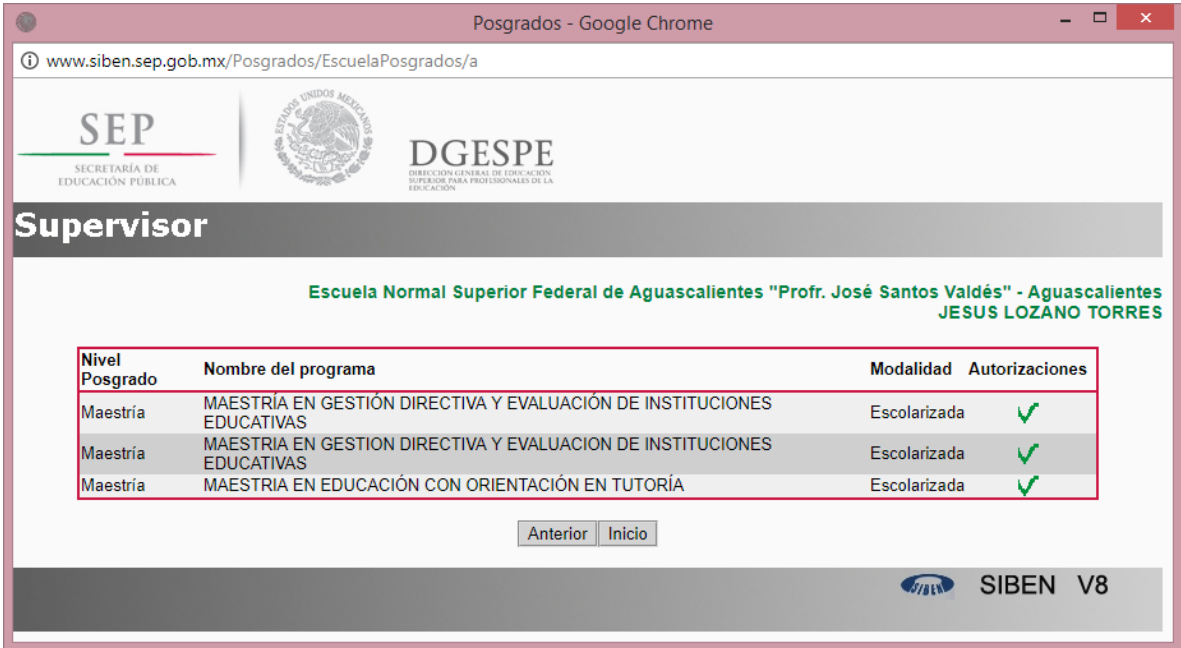

Cando una autorización es agregada aparece de forma automática y habrá un botón que dice Editar, si da clic en dicho botón podrá editar el número de oficio y la fecha de la autorización. Como lo muestra la siguiente imagen:

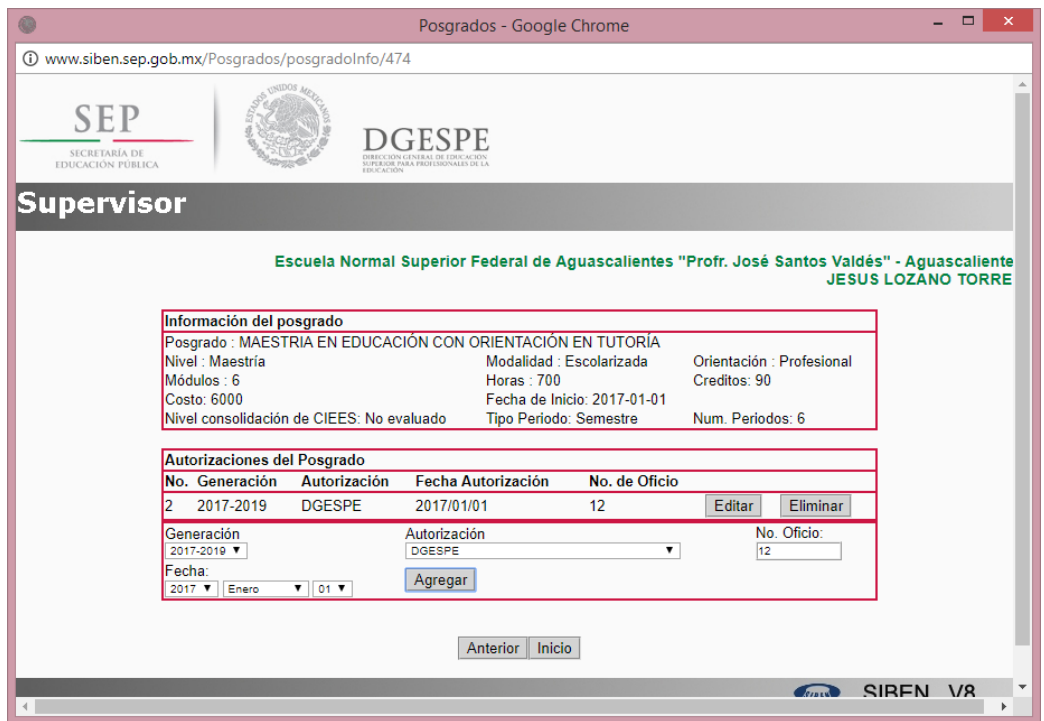

**CORREGIR ALUMNOS:** En esta sección el supervisor de la escuela podrá corregir determinados datos del alumno, además podrá buscar a los alumnos con determinados criterios o por un listado general.

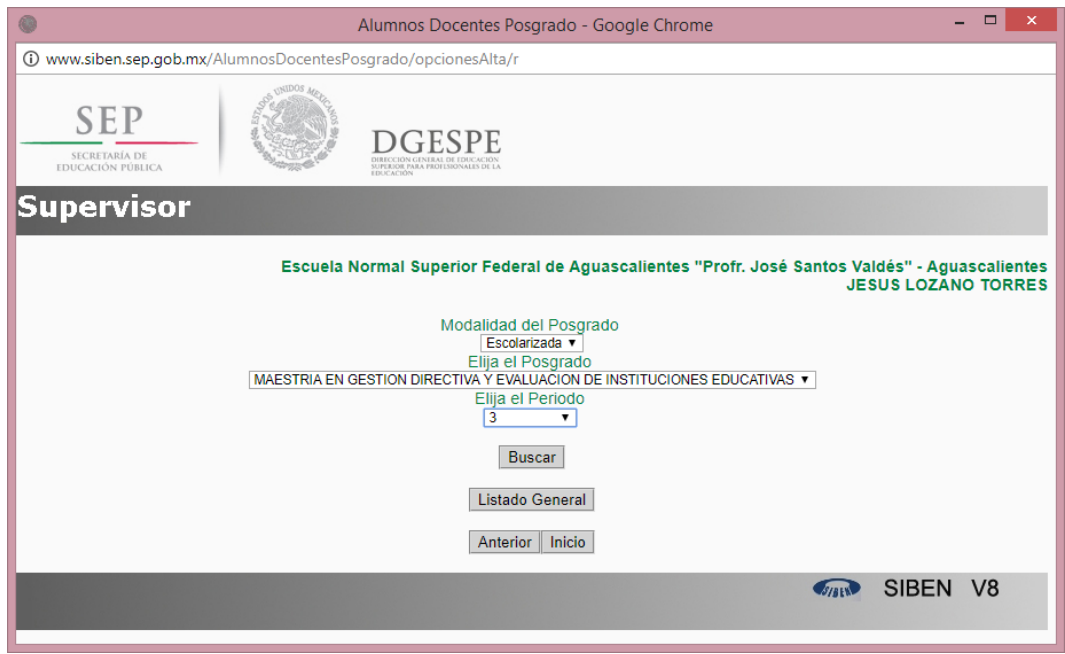

Una vez seleccionado el criterio de búsqueda aparecerá un listado de alumnos. Para poder entrar a la edición de la información dar clic en

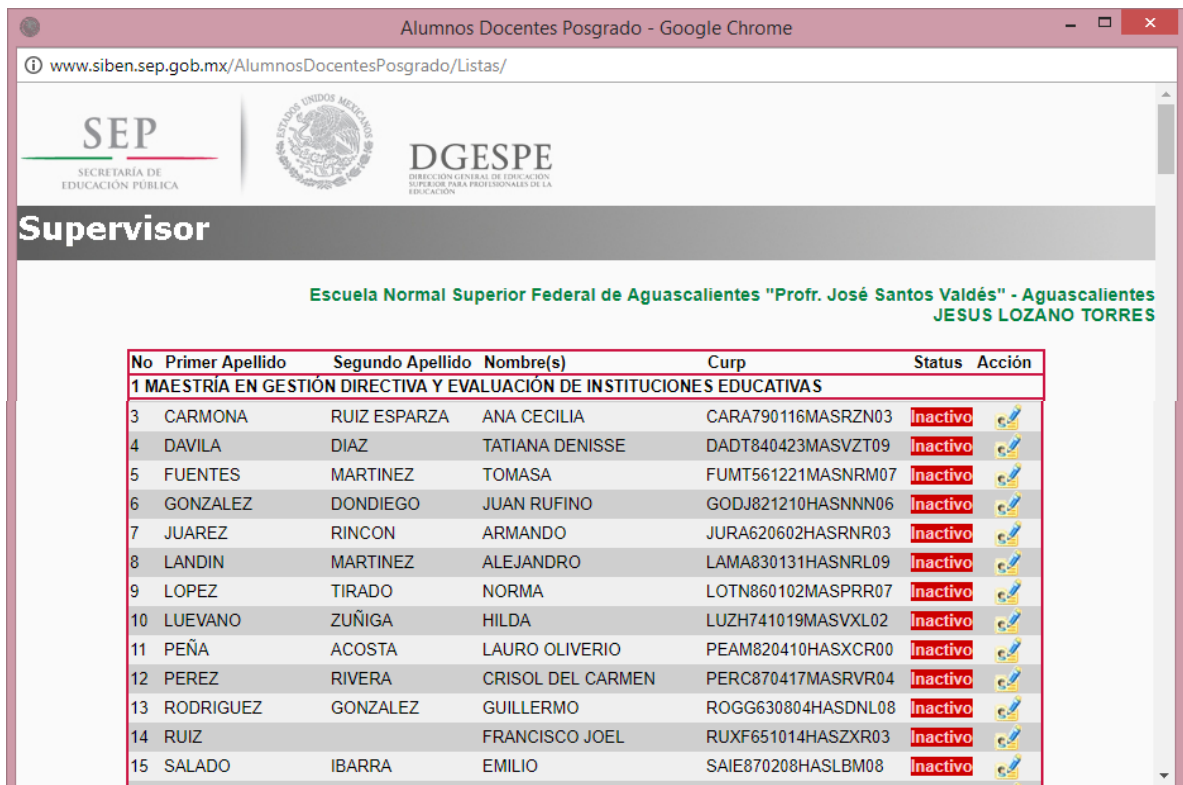

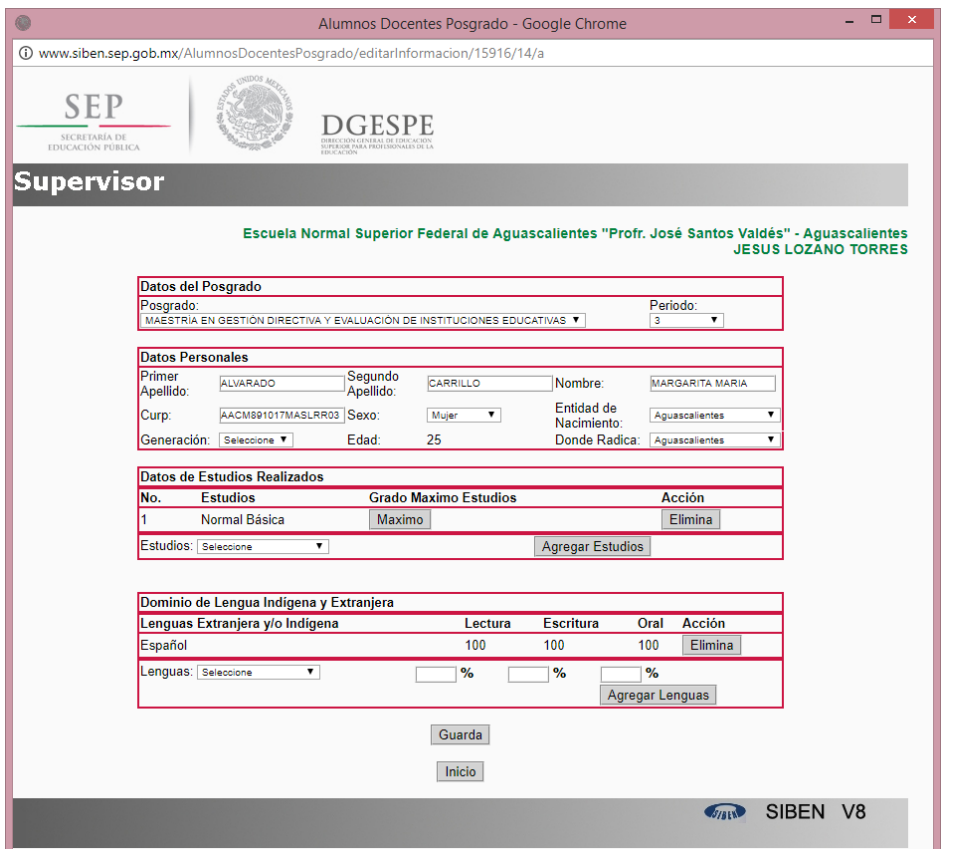

Aparece una ventana con la información de la alumna, aquí puede editar el posgrado que estudia, el periodo en el que se encuentra, sus datos personales, estudios realizados y las lenguas.

**CORREGIR DOCENTES:** En el caso de los docentes aparece una lista de los docentes que fueron dados de alta por el capturista, al igual que en los alumnos se debe de dar clic en la figura que está al final de los datos del docente como lo muestra la imagen.

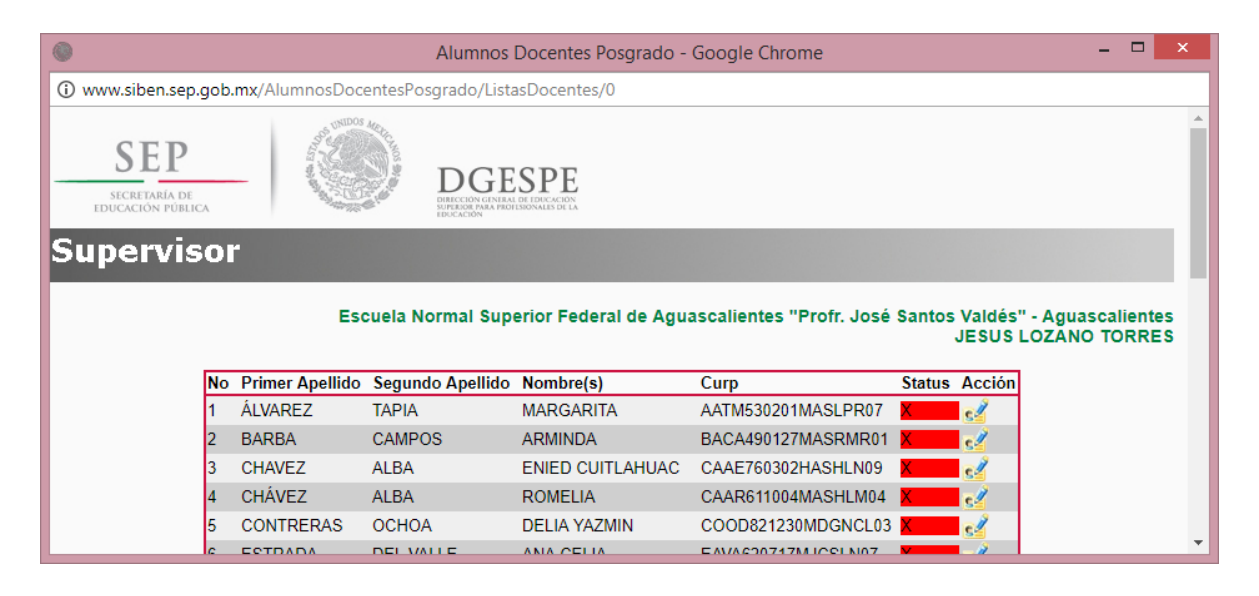

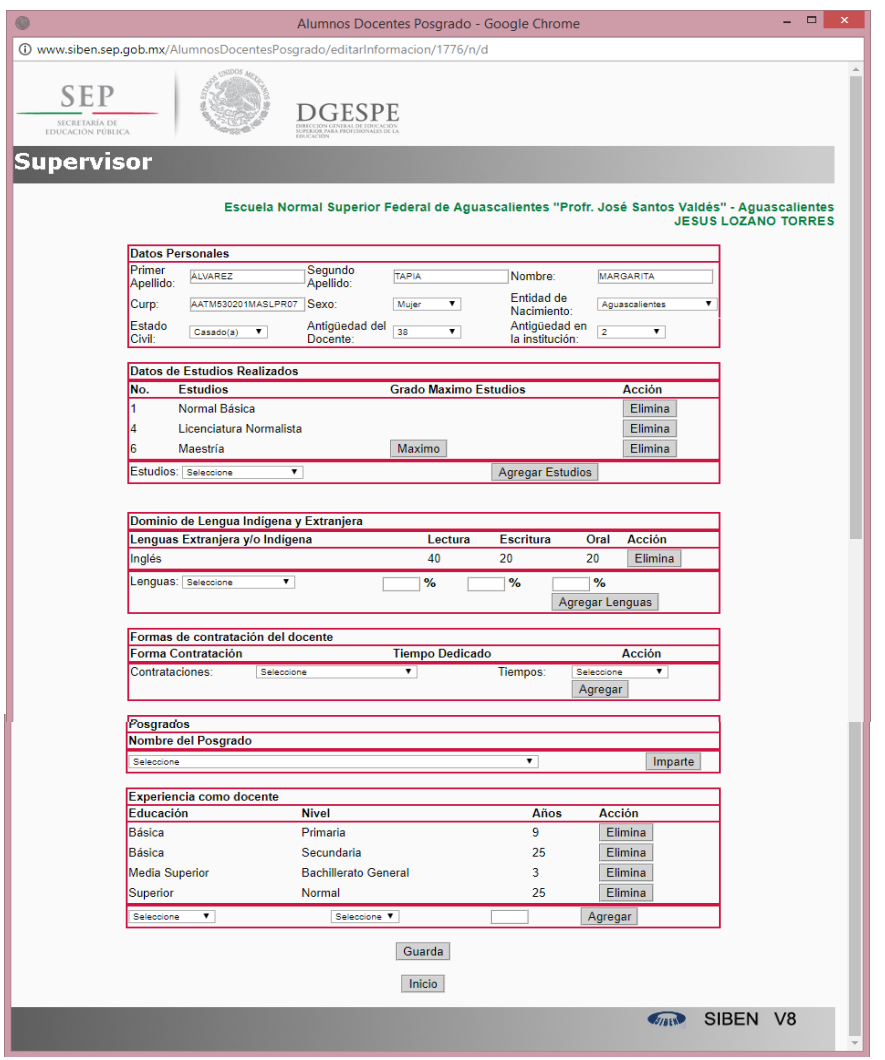

Aparece una ventana con todos del docente en la cual se pueden editar los datos personales, de estudios, lenguas, formas de contratación, posgrado que imparte el docente y experiencia como docente. Al terminar dé clic en GUARDAR.

**LISTADOS:** En esta sección se encuentran las siguientes opciones:

- $\checkmark$  Ver Avance
- Listado Alumnos
- $\checkmark$  Listado Docentes
- $\checkmark$  Docentes Posgrado

#### Funciones del Capturista de la Escuela

Entre las opciones con las que cuenta el capturista de la escuela están las siguientes:

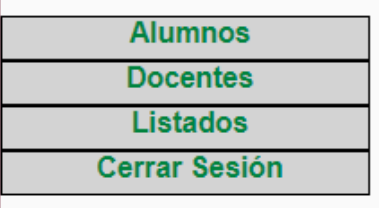

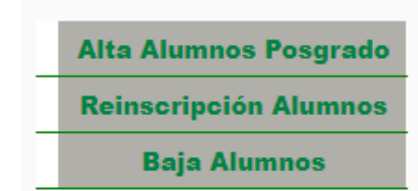

**ALUMNOS**: En el menú de alumnos las opciones son las siguientes:

**ALTA ALUMNOS:** Para poder agregar a alumnos que están estudiando un posgrado en la institución es necesario seleccionar algunos criterios.

- Modalidad del Posgrado
- El nombre del Posgrado
- Periodo en el que está cursando el alumno.

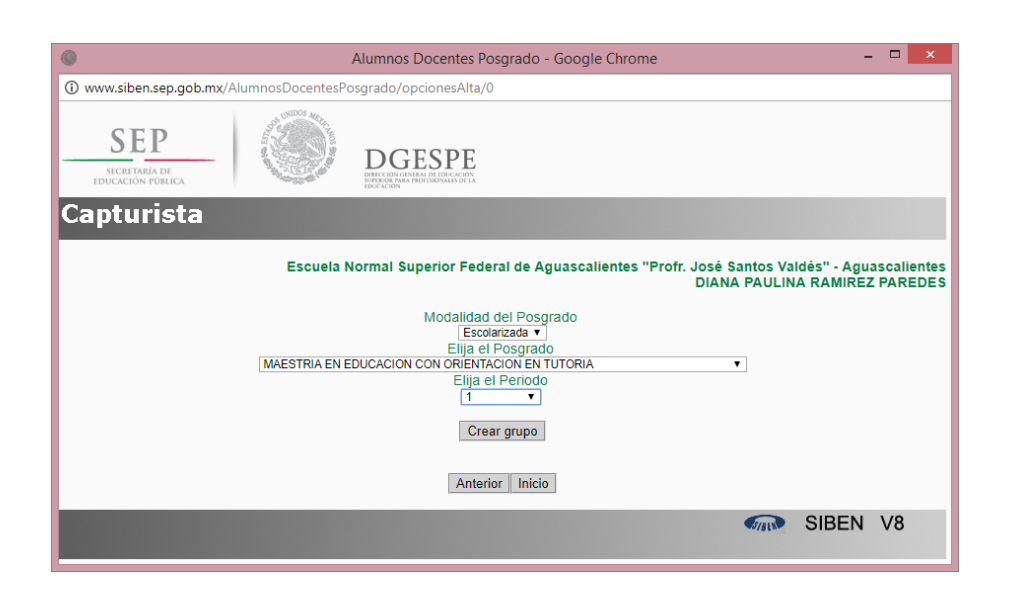

En la siguiente pantalla se le pediran los datos del alumno y la generacion a la que pertenece(la cual se dio de alta previamente en la cuenta de supervisor de la escuela en el menú POSGRADOS/AGREGAR GENERACIONES).

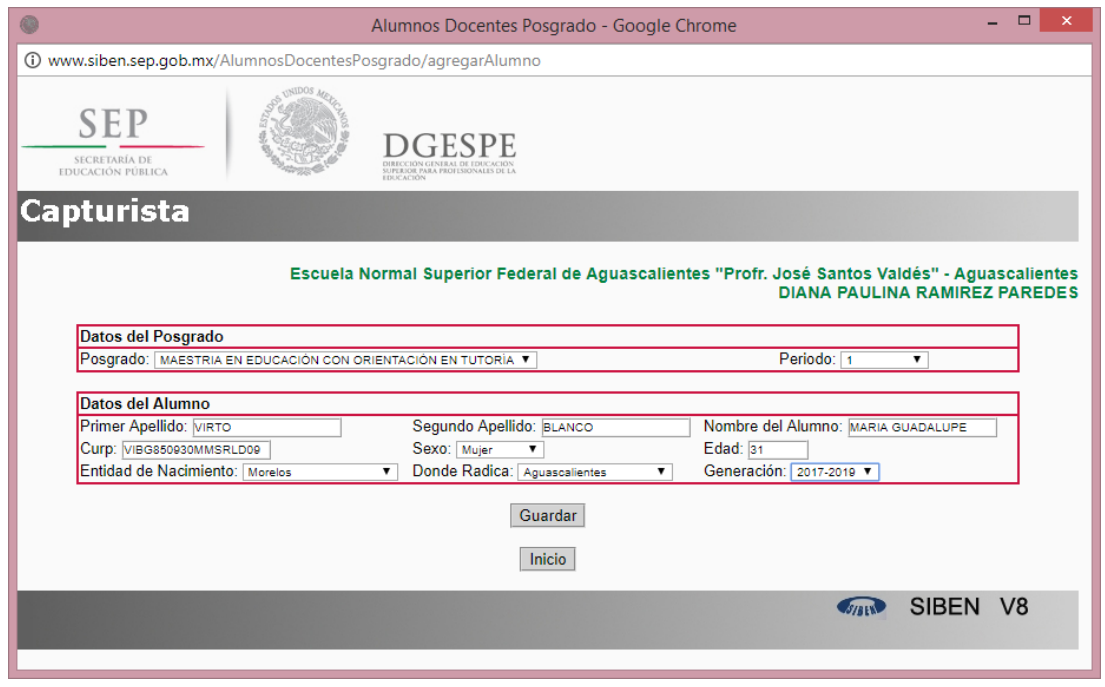

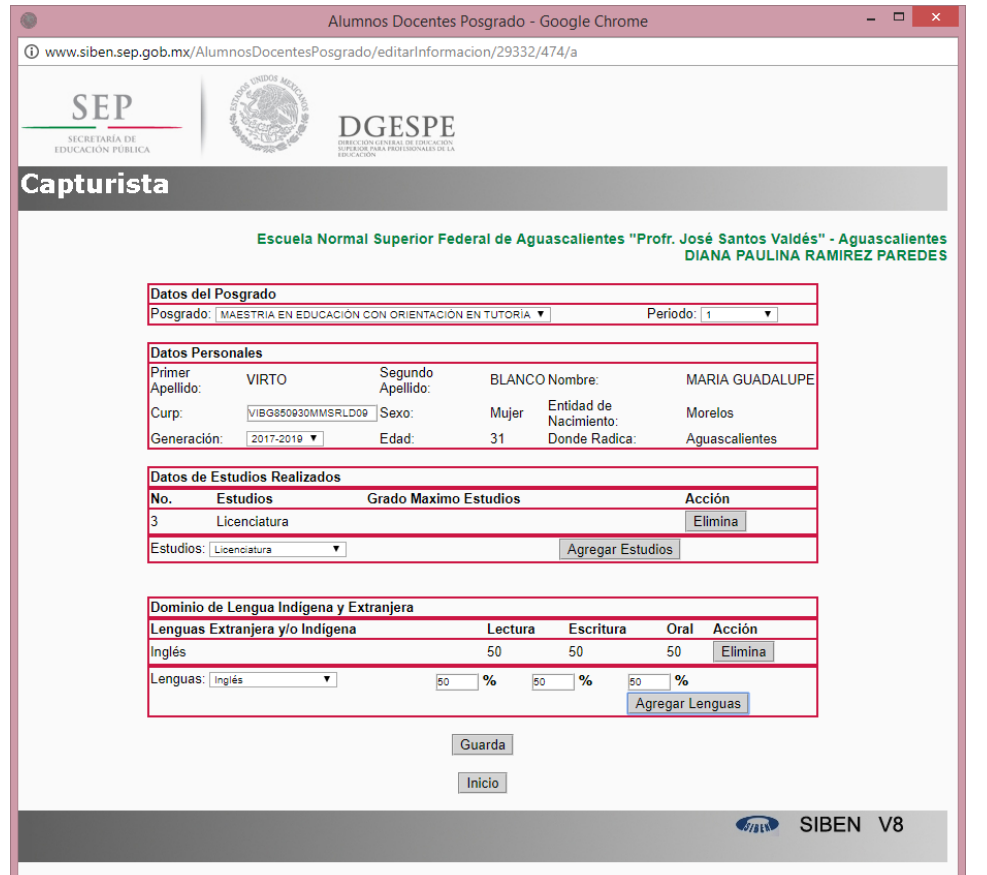

Una vez que se dé clic al botón guardar aparecerá el siguiente formulario, el cual le pedirá información adicional del alumno como son estudios realizados y dominio de lenguas indígenas y extranjeras.

Una vez que agregue estos datos dé clic en GUARDAR, le aparecerá un mensaje que dice **De clic en botón MAXIMO para llenar información que falta.**

Dé clic en el botón máximo, y en la ventana emergente indique el último grado de estudios del alumno, como se muestra en pantalla y dé clic en GUARDAR.

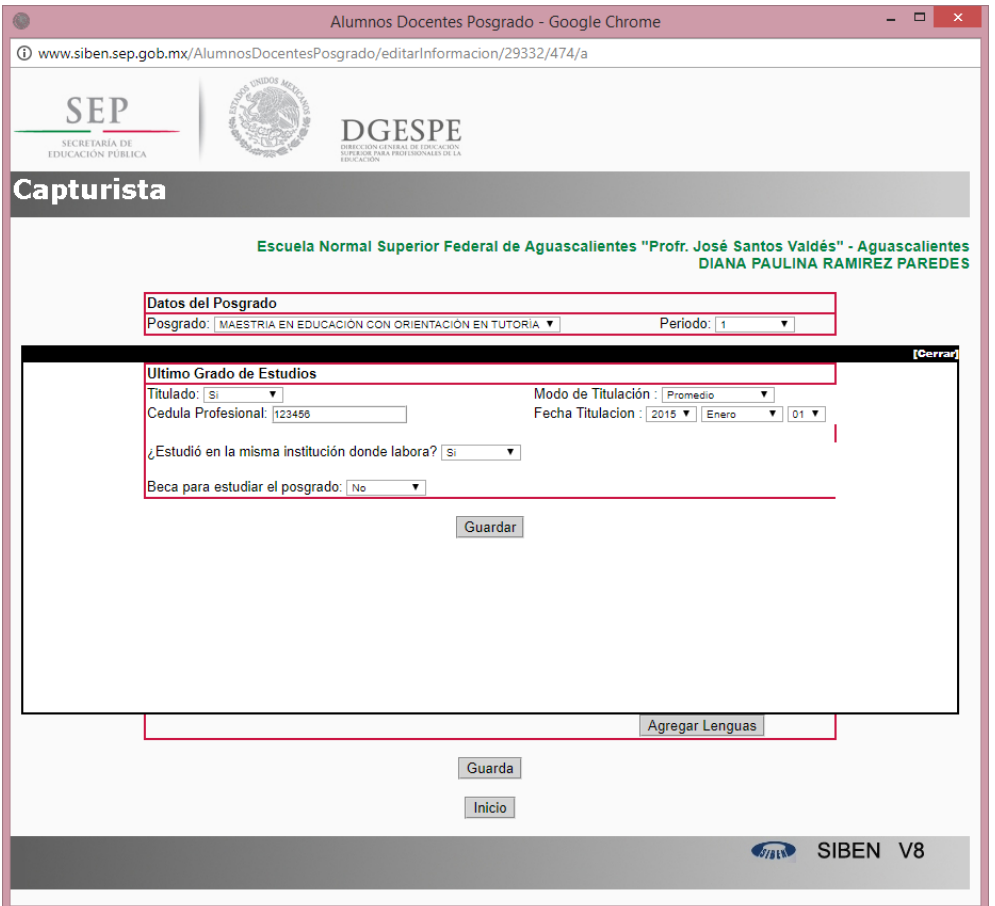

Una vez que desaparezca la ventana emergente, dé clic nuevamente en GUARDAR y el alumno será dado de alta correctamente en el sistema. Le volverá a aparecer el formulario vacío para dar de alta al siguiente alumno.

**REINSCRIPCIÓN ALUMNO:** Hay alumnos que ya han sido de altas previamente a los cuales no es necesario dar de alta, tendremos que reinscribirlos.

Dé clic en el menú REINSCRIBIR ALUMNOS, en la pantalla que se muestra a continuación puede elegir si ver el listado de alumnos por posgrado y periodo (seleccione opciones y dé clic en BUSCAR) o ver un listado general de toda la escuela (dar clic en LISTADO GENERAL).

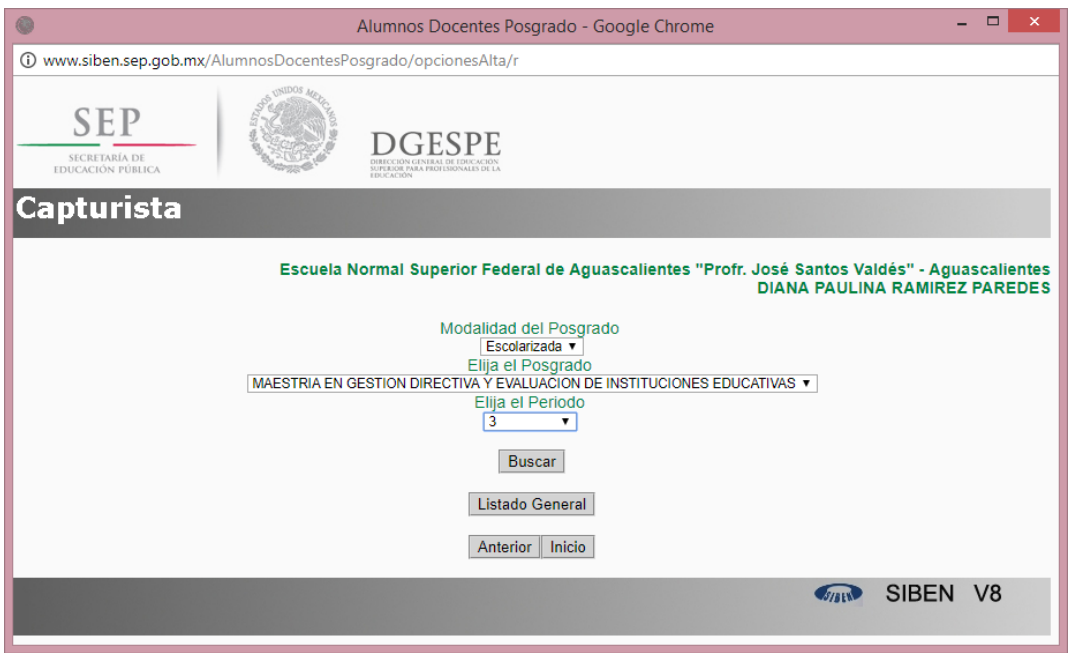

Una vez que dé clic en BUSCAR aparecerá la lista de alumnos que corresponden a los criterios de búsqueda seleccionados previamente, dé clic en el botón verde que dice **ACTIVAR.**

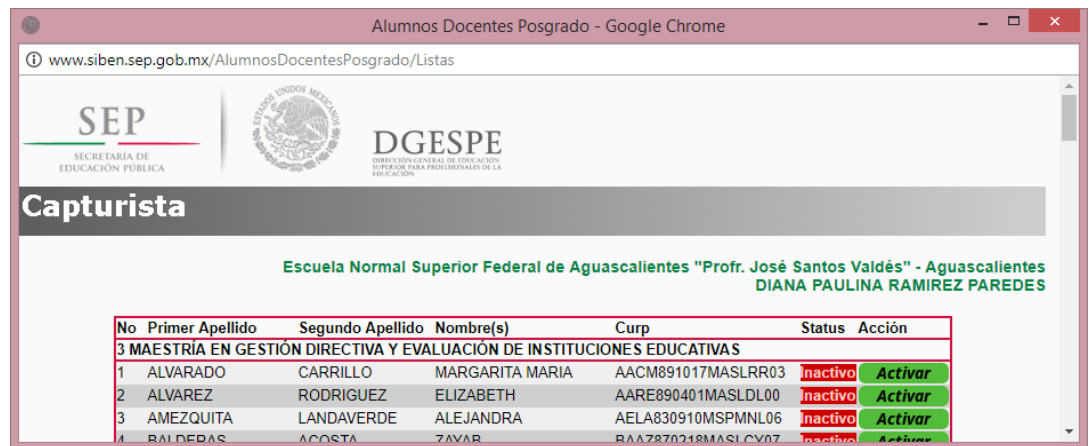

La ventana siguiente le muestra los datos del posgrado, alumno, estudios realizados y dominio de lenguas, realice los cambios necesarios (avanzar el periodo en que se encuentra el alumno), y dé clic en GUARDAR.

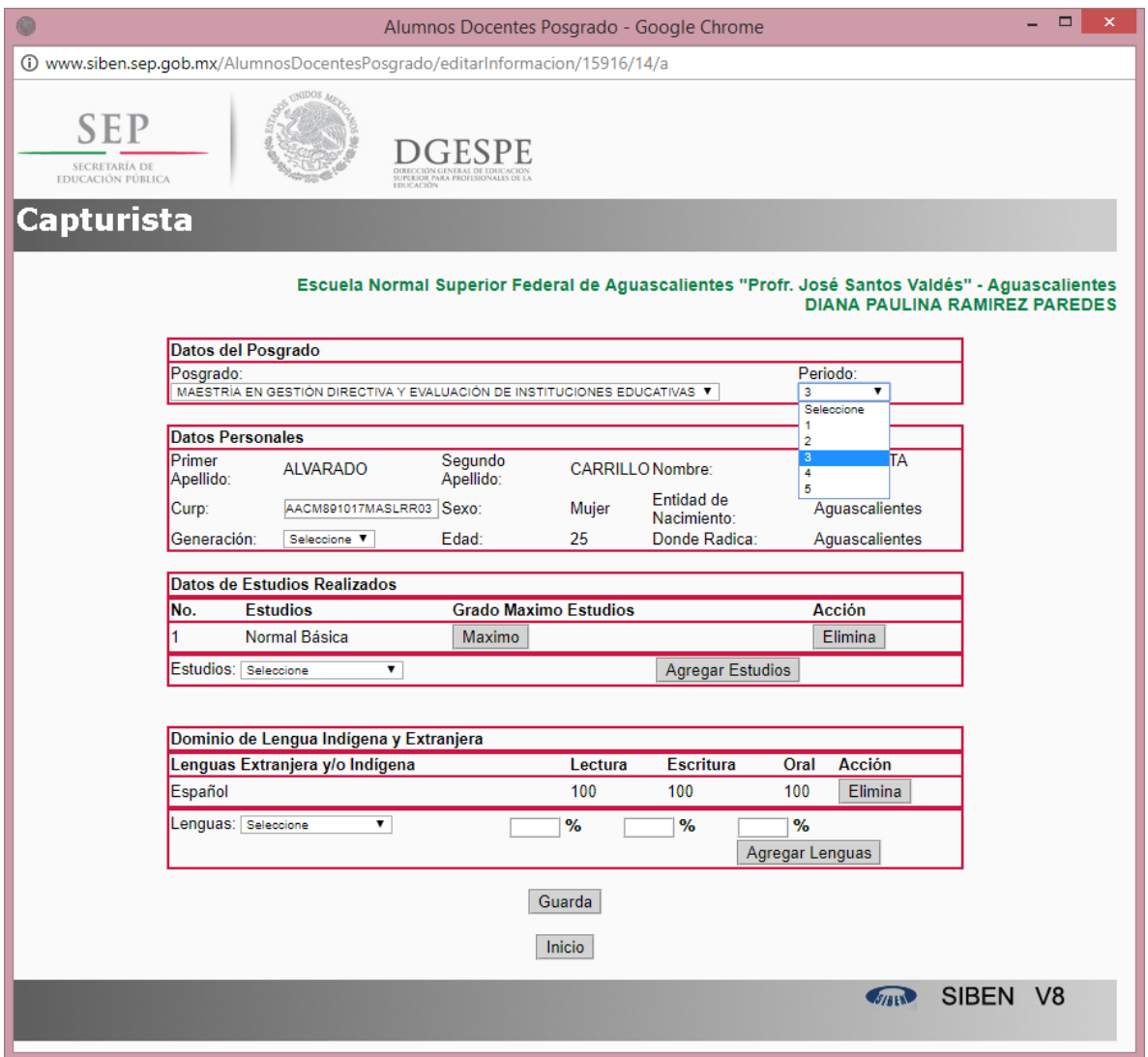

Una vez que dé clic en GUARDAR, le aparecerá el listado de alumnos, y el alumno que acaba de reinscribir, aparecerá en status **ACTIVO** y un botón rojo que dice **DESACTIVAR** este en caso de que desee poner al alumno como no inscrito.

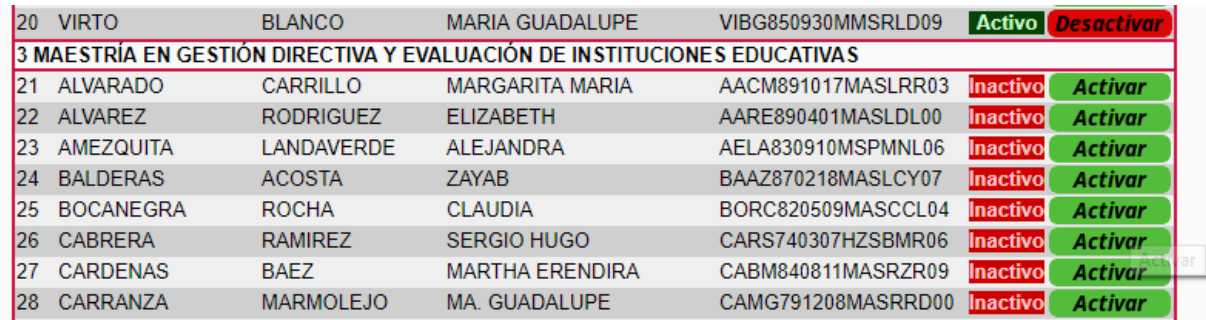

**BAJA ALUMNOS:** Puede dar de baja a un alumno, o dejarlo simplemente como no activo o inscrito, si el alumno no está inscrito en este periodo. Para dar de baja a un alumno, diríjase al menú BAJA ALUMNO. Le aparecerá una pantalla como la siguiente en donde tiene que seleccionar la modalidad, posgrado y periodo del alumno dé clic en el botón BUSCAR.

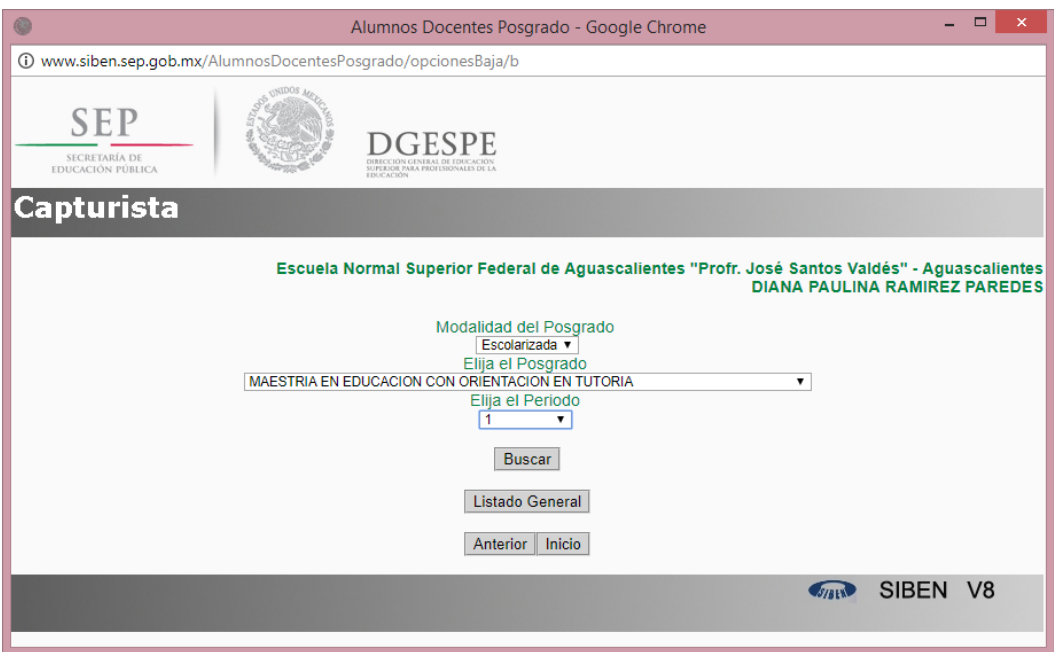

La siguiente pantalla le la lista de alumnos que corresponden a la búsqueda, así como su status (activo/inactivo). Dar clic en botón BAJA.

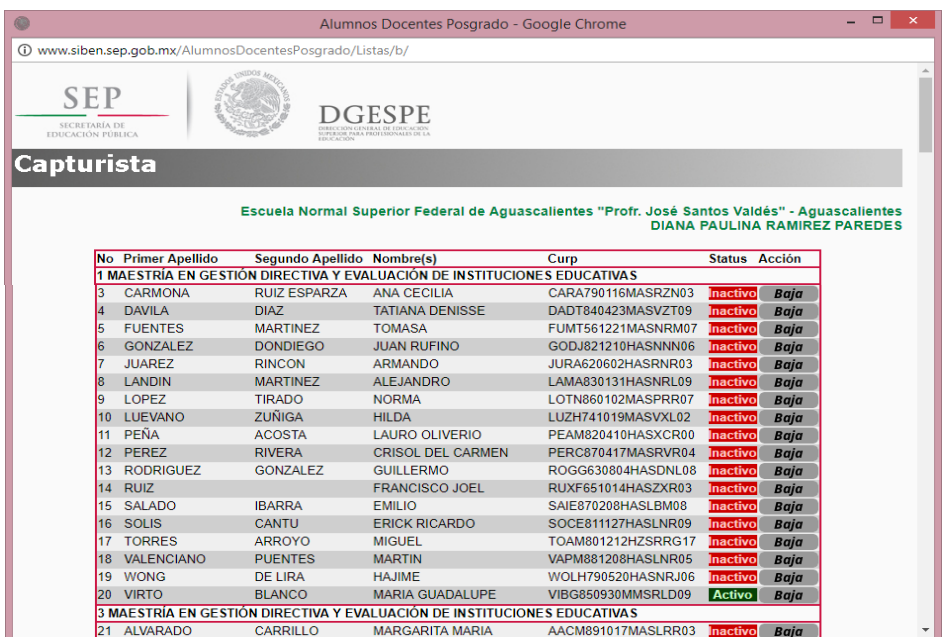

Al dar clic en BAJA en la pantalla siguiente le aparecen los datos del alumno, tiene que indicar el motivo de la baja, si es por REPROBACION o ABANDONO (se le pedirá el motivo del abandono). Dé clic en BAJA.

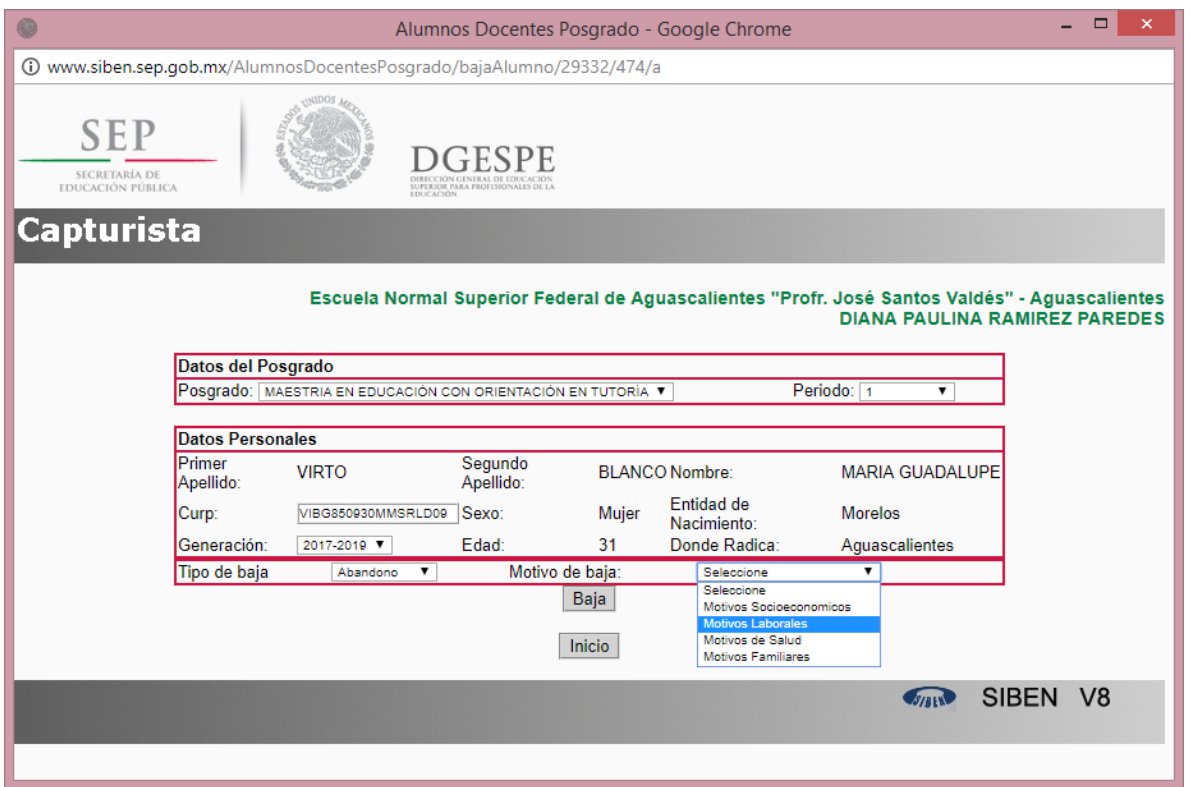

Si consulta los listados de alumnos el status de los alumnos cambio a BAJA y ya no aparece ningún botón para poder activarlo. Si realiza una baja por error favor de comunicarse a soporte técnico para poder cambiar el status del alumno.

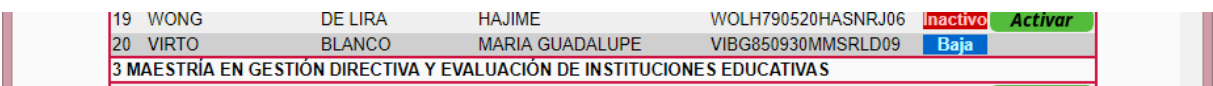

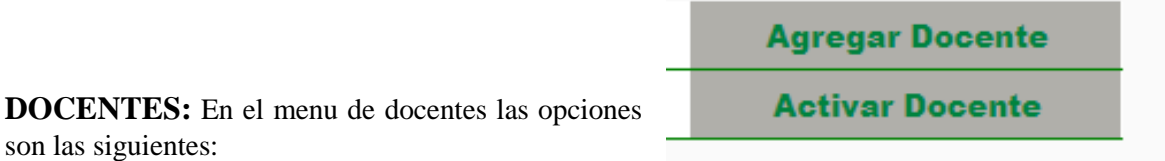

**AGREGAR DOCENTE:** Desde esta opción se dan de alta a los docentes que no existen en SIBEN POSGRADOS.

Se muestra un formulario en el cual se recaba la información personal del docente.

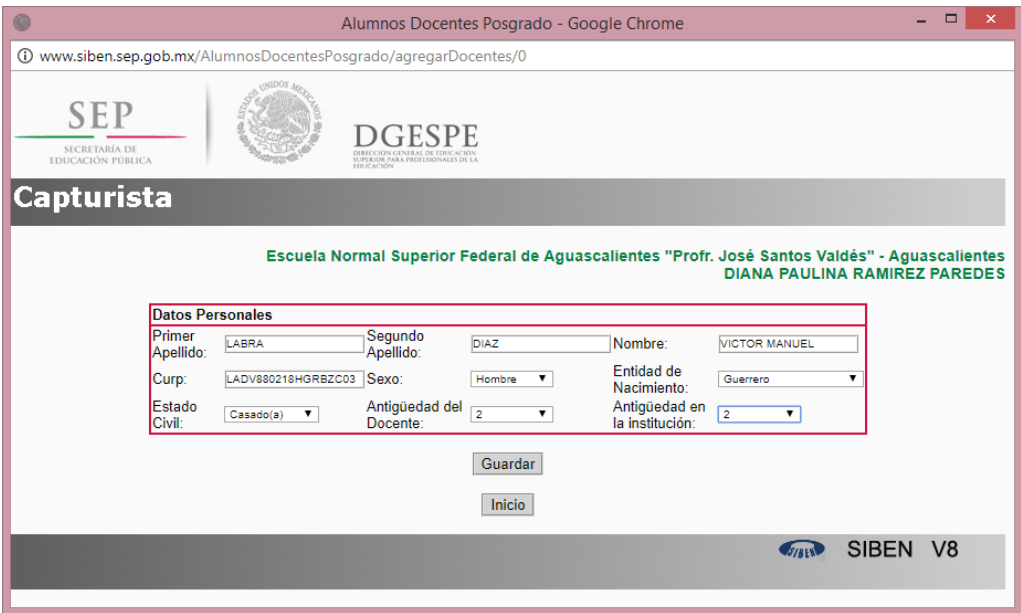

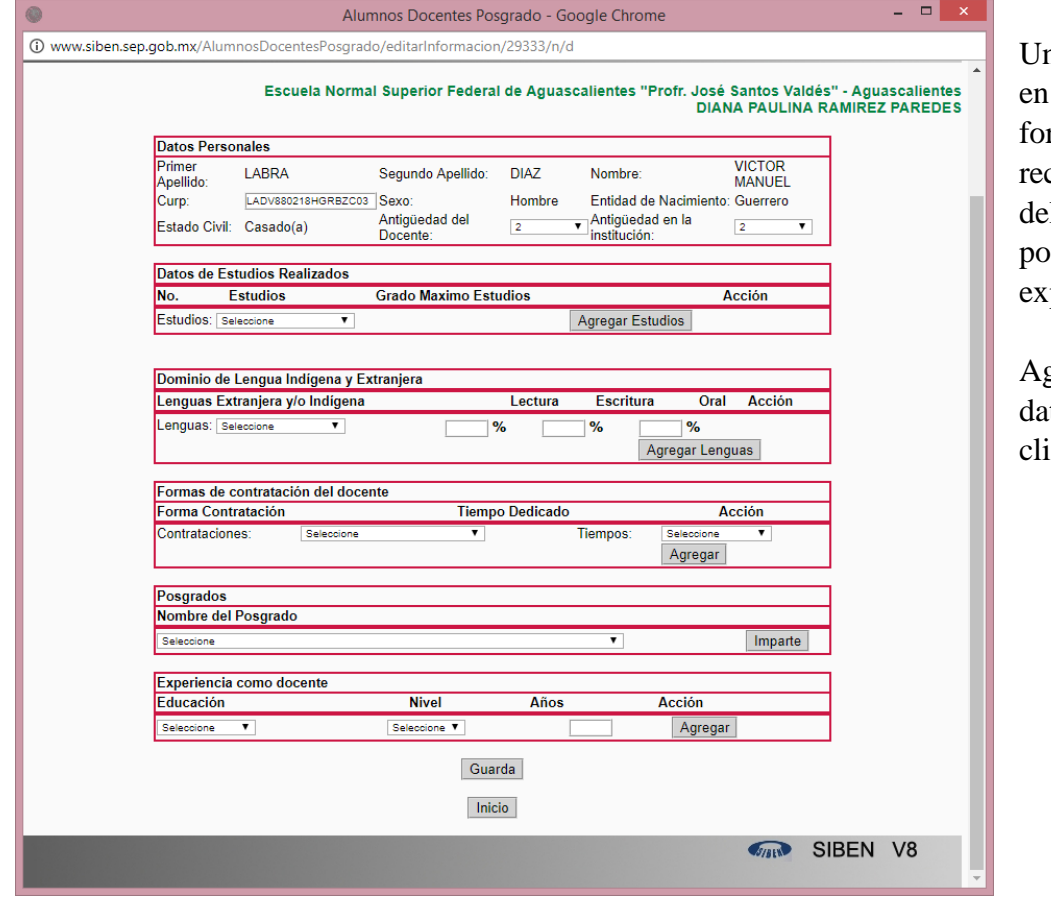

na vez que se dé clic en guardar aparece el rmulario en el que se caba la información del docente, como que posgrados imparte, periencia, tipos de contrataciones. gregue todos los tos solicitados y dé c en GUARDAR.

Le va aparecer un mensaje en rojo en la parte superior de la pantalla que dice **De clic en el botón que dice máximo para llenar la información que falte**, favor de dar clic en el botón **MAXIMO.**

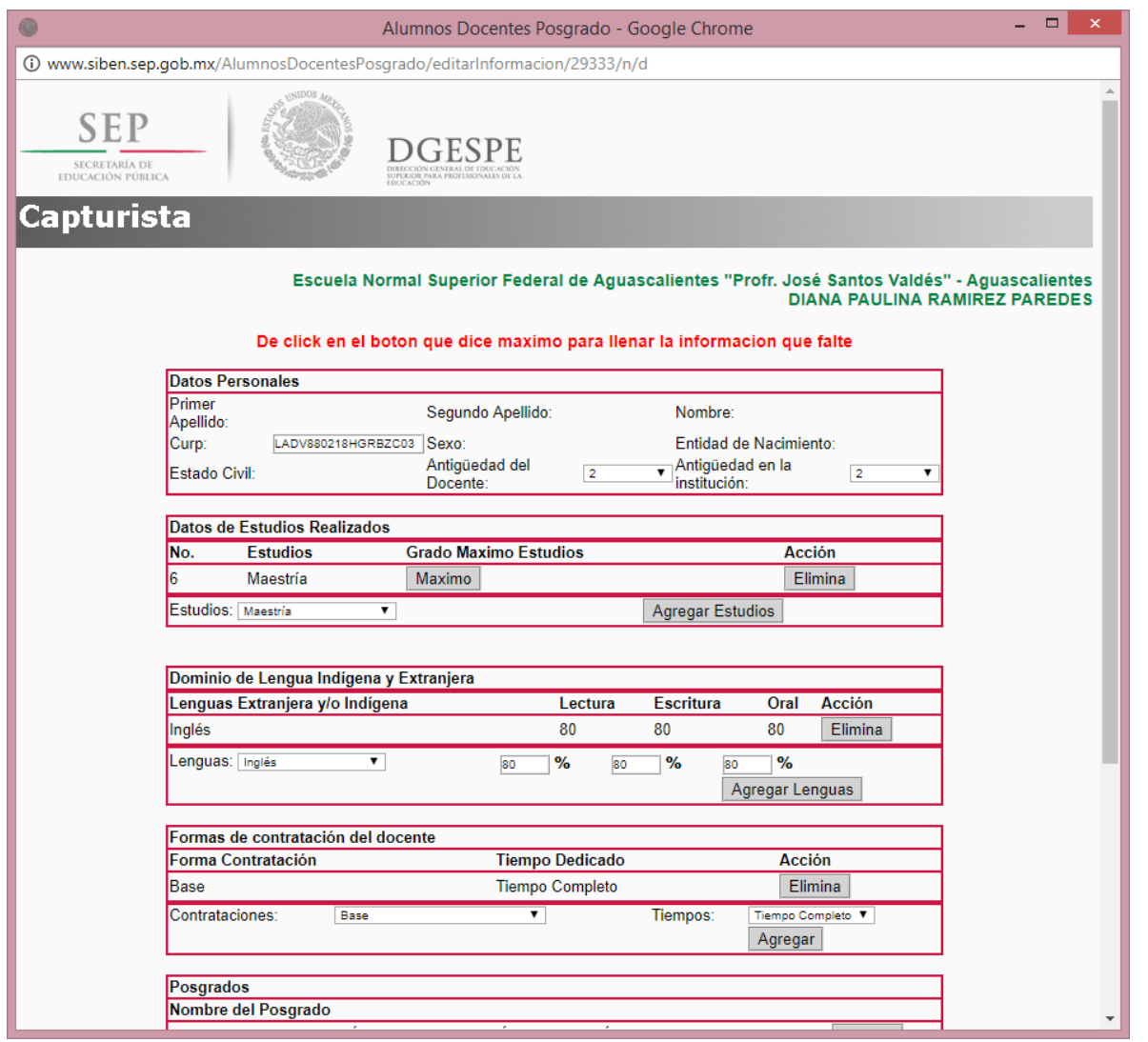

En la ventana emergente favor de indicar el ultimo grado de estudios del docente y dar clic en GUARDAR.

Una vez que se cierre la ventana emergente dé clic en GUARDAR nuevamente.

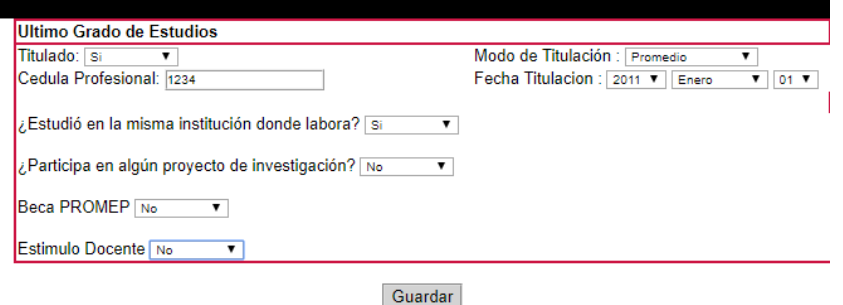

Se mostrara el listado de docentes, en donde el docente que acabamos de dar de alta aparece con status de ACTIVO. Y un botón al lado para desactivar en caso de que deseemos ponerlo como inactivo.

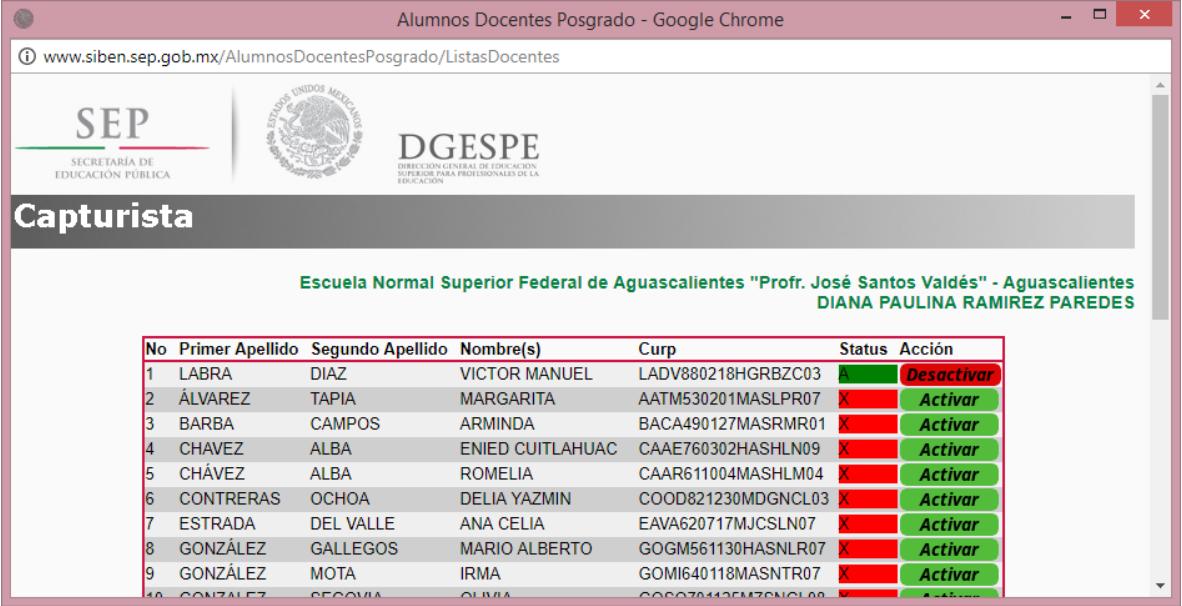

ACTIVAR DOCENTE: esta opción sirve para activar un docente que ya está dado de alta en SIBEN POSGRADOS. Al entrar le aparecerá el listado de docentes de la escuela. Dé clic en el botón ACTIVAR.

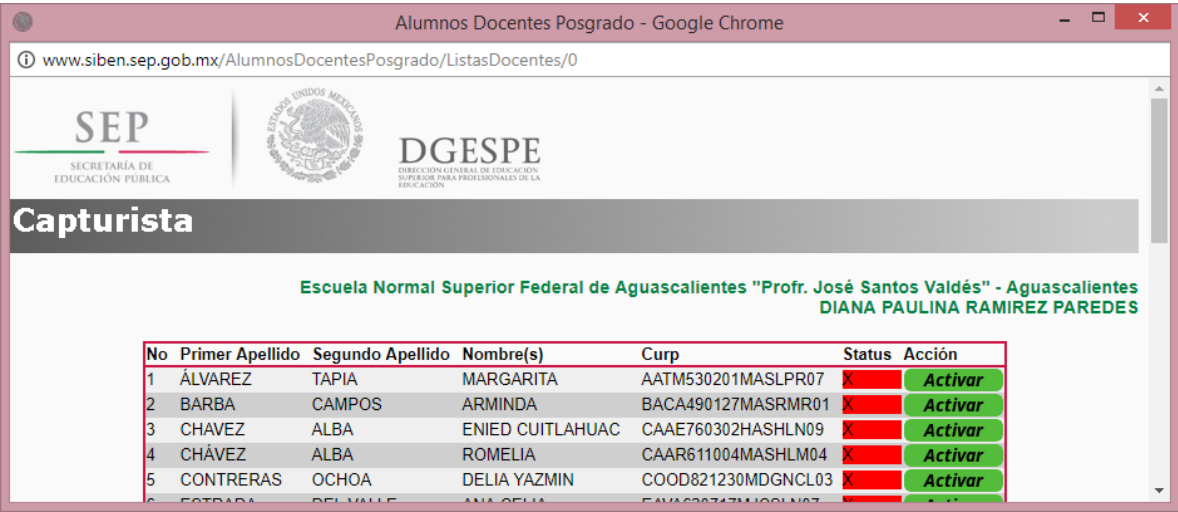

En la siguiente pantalla favor de hacer las modificaciones correspondientes, al finalizar dar clic en GUARDAR.

Le aparecerá el listado de docente y el docente que acaba de activar estarar en status **ACTIVO** 

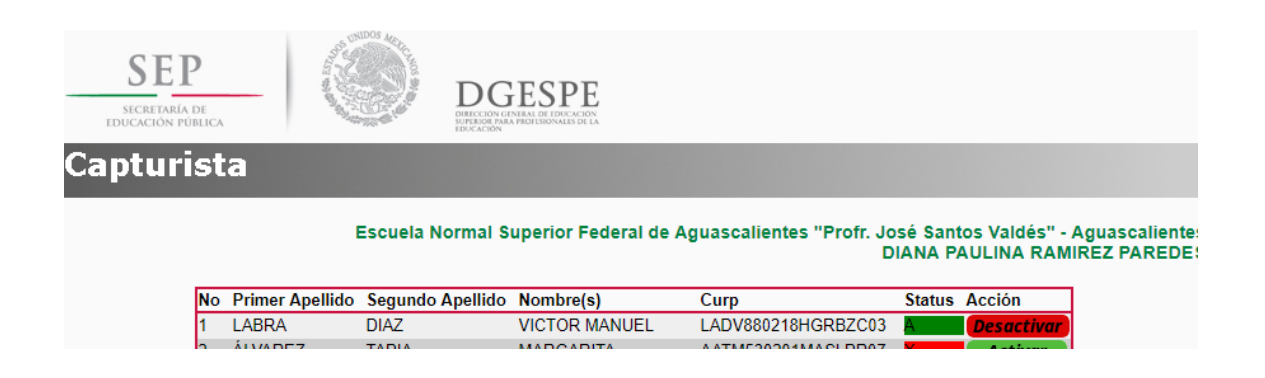

#### **LISTADOS**

En esta sección se encuentran las siguientes opciones:

- Listado Alumnos
- Listado Docentes
- Docentes Posgrado

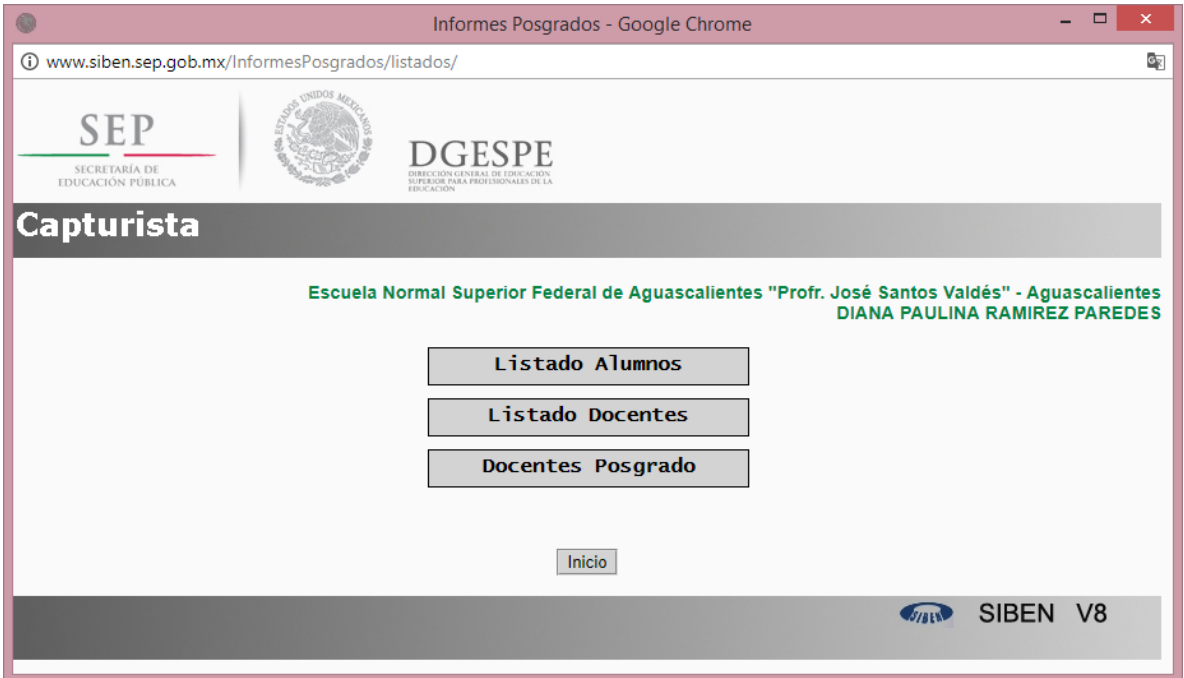

**LISTADO ALUMNOS:** muestra el listado de alumnos inscritos en cada uno de los posgrados que imparte la escuela.

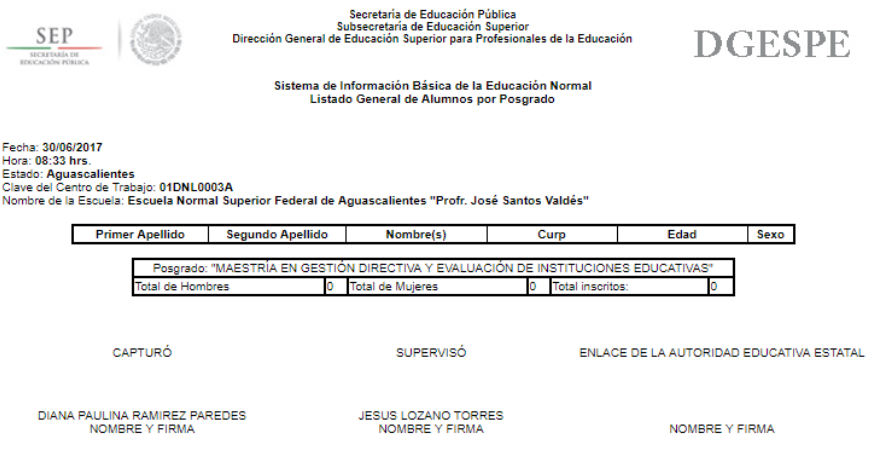

**LISTADO DOCENTES:** Muestra el listado de docentes activos de la escuela.

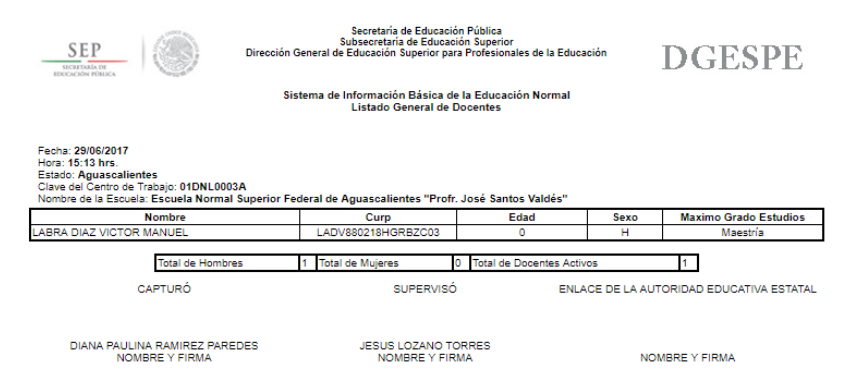

**LISTADO DOCENTES POSGRADOS:** muestra el listado de docentes activos por posgrado que imparten.

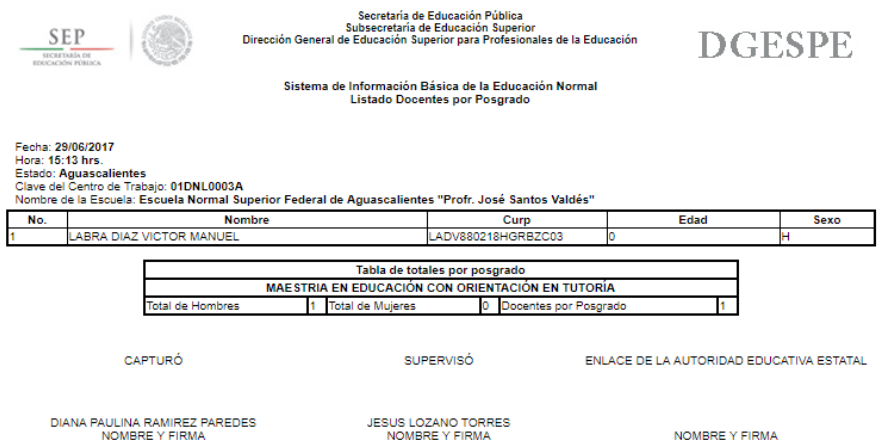